# **HS-6238**

Celeron <sup>™</sup>/Coppermine <sup>™</sup>/Tualatin <sup>™</sup> Industrial Single Board Computer • Half Size • All-in-One • CRT/Panel • 133MHz FSB • • CompactFlash • ATA/33/66/100 • Dual LAN • • Audio • 4COM • PC/104 • IrDA • USB • WDT • • PCI-ISA Bus Industrial Single Board Computer •

### **Copyright Disclaimers**

The accuracy of contents in this manual has passed thorough checking and review before publishing. BOSER Technology Co., Ltd., the manufacturer and publisher, is not liable for any infringements of patents or other rights resulting from its use. The manufacturer will not be responsible for any direct, indirect, special, incidental or consequential damages arising from the use of this product or documentation, even if advised of the possibility of such damage(s).

This manual is copyrighted and BOSER Technology Co., Ltd. reserves all documentation rights. Unauthorized reproduction, transmission, translation, and storage of any form and means (i.e., electronic, mechanical, photocopying, recording) of this document, in whole or partly, is prohibited, unless granted permission by BOSER Technology Co., Ltd.

BOSER Technology Co., Ltd. reserves the right to change or improve the contents of this document without due notice. BOSER Technology Co., Ltd. assumes no responsibility for any errors or omissions that may appear in this manual, nor does it make any commitment to update the information contained herein.

#### **Trademarks**

BOSER is a registered trademark of BOSER Technology Co., Ltd. ISB is a registered trademark of BOSER Technology Co., Ltd. Intel is a registered trademark of Intel Corporation. AMI is a registered trademark of American Megatrends, Inc. Award is a registered trademark of Award Software, Inc.

All other trademarks, products and or product names mentioned herein are mentioned for identification purposes only, and may be trademarks and/or registered trademarks of their respective companies or owners.

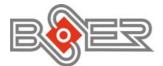

© Copyright 2002 BOSER Technology Co., Ltd. All Rights Reserved. Version 1.3, July 28, 2003

# Table of Contents

| Chapter 1 General Description1        |  |
|---------------------------------------|--|
| 1.1 Major Features2                   |  |
| 1.2 Specifications3                   |  |
| 1.3 Board Dimensions4                 |  |
| Chapter 2 Unpacking5                  |  |
| 2.1 Opening the Delivery Package5     |  |
| 2.2 Inspection5                       |  |
| Chapter 3 Hardware Installation7      |  |
| 3.1 Before Installation7              |  |
| 3.2 Board Layout8                     |  |
| 3.3 Jumper List9                      |  |
| 3.4 Connector List9                   |  |
| 3.5 Configuring the CPU10             |  |
| 3.6 System Memory 10                  |  |
| 3.7 VGA Controller 10                 |  |
| 3.8 IDE Drive Connector12             |  |
| 3.9 Floppy Disk Drive Connector13     |  |
| 3.10 Serial Port Connectors13         |  |
| 3.11 Parallel Connector14             |  |
| 3.12 Ethernet Connector14             |  |
| 3.13 IrDA Connector 15                |  |
| 3.14 USB Connector 15                 |  |
| 3.15 CMOS Data Clear 16               |  |
| 3.16 Power and Fan Connectors 16      |  |
| 3.17 Keyboard Connectors 17           |  |
| 3.18 PS/2 Mouse Connector 18          |  |
| 3.19 System Front Panel Connectors 18 |  |
| 3.20 External Speaker 19              |  |
| 3.21 Thermal Input Connectors 19      |  |
| 3.22 Audio Connectors19               |  |
| 3.23 SMI Signal Input Switch 20       |  |
| 3.24 Watchdog Timer 20                |  |
| 3.25 CompactFlash™ Connector 22       |  |
| 3.26 PC/104 Connectors 22             |  |

| Chapter 4 AMI BIOS Setup                           | 25 |
|----------------------------------------------------|----|
| 4.1 Starting Setup                                 |    |
| 4.2 Using Setup                                    | 26 |
| 4.3 Main Menu                                      |    |
| 4.4 Standard CMOS Setup                            |    |
| 4.5 Advanced CMOS Setup                            |    |
| 4.6 Advanced Chipset Setup                         | 35 |
| 4.7 Power Management Setup                         | 37 |
| 4.8 PCI / Plug and Play Setup                      | 39 |
| 4.9 Peripheral Setup                               | 41 |
| 4.10 Hardware Monitor Setup                        | 43 |
| 4.11 Auto-Detect Hard Disks                        | 44 |
| 4.12 Change Supervisor/User Password               | 45 |
| 4.13 Auto Configuration with Optimal Settings      | 46 |
| 4.14 Optimal Configuration with Fail Safe Settings | 47 |
| 4.15 Save Settings and Exit                        | 48 |
| 4.16 Exit Without Saving                           | 49 |
| Chapter 5 Software Utilities                       | 51 |
| 5.1 IDE Driver Installation                        | 51 |
| 5.2 VGA Driver Installation                        | 58 |
| 5.3 LAN Driver Installation                        |    |
| 5.4 Audio Driver Installation                      | 83 |
|                                                    |    |

### **Safety Instructions**

Integrated circuits on computer boards are sensitive to static electricity. To avoid damaging chips from electrostatic discharge, observe the following precautions:

- Do not remove boards or integrated circuits from their anti-static packaging until you are ready to install them.
- Before handling a board or integrated circuit, touch an unpainted portion of the system unit chassis for a few seconds. This helps to discharge any static electricity on your body.
- Wear a wrist-grounding strap, available from most electronic component stores, when handling boards and components. Fasten the ALLIGATOR clip of the strap to the end of the shielded wire lead from a grounded object. Please wear and connect the strap before handle the HS-6238 to ensure harmlessly discharge any static electricity through the strap.
- Please use an anti-static pad when putting down any components or parts or tools outside the computer. You may also use an anti-static bag instead of the pad. Please inquire from your local supplier for additional assistance in finding the necessary anti-static gadgets.
- **NOTE:** DO NOT TOUCH THE BOARD OR ANY OTHER SENSITIVE COMPONENTS WITHOUT ALL NECESSARY ANTI-STATIC PROTECTION.

# **Chapter 1**

# **General Description**

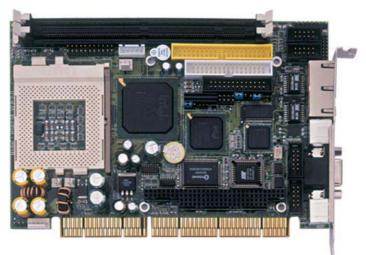

The HS-6238 is a 133MHz FSB Intel<sup>®</sup> 82815 chipset-based board designed for PCI-ISA Bus Celeron™/Coppermine™/Tualatin™ 800MHz~1.2GHz CPU compatibility. These features combine and make the HS-6238 an ideal all-in-one industrial single board computer. Additional features include an enhanced I/O with 4COM ports, Dual LAN and CRT/Panel interface.

Its onboard ATA/33/66/100 to IDE drive interface architecture allows the HS-6238 to support data transfers of 33, 66 or 100MB/sec. to each IDE drive connection. Designed with the Intel<sup>®</sup> 82815 core logic chipset, the board supports all Celeron™/Coppermine™/Tualatin™ CPU series operating at 800MHz to 1.2GHz. The 82815 integrated CRT/Panel display controller supports up to 1280 x 1024 at 16-bit CRT high color resolution, and a digital RGB interface for panel displays.

For suitable installation into any size system with 8/16/32-bit ISA and/or PCI slots operation, the board's advanced PCI-ISA bus add-on feature allows user to easily obtain both ISA's 16-bit and PCI's 32-bit full set signals from a half-size PCI-ISA slot. System memory is also sufficient with the two DIMM sockets that can support up to 512MB.

Additional onboard connectors include an advanced USB and IrDA ports providing faster data transmission, and two external RJ-45 connectors for 10/100 Based Ethernet use.

To ensure the reliability in an unmanned or standalone system, the Watchdog Timer (WDT) onboard HS-6238 is designed with pure hardware that does not need the arithmetical functions of a real-time clock chip. If any program causes unexpected halts to the system, the onboard Watchdog Timer (WDT) will automatically reset the CPU or generate an interrupt to resolve such condition.

### **1.1 Major Features**

The HS-6238 comes with the following features:

- Socket 370 for Intel<sup>®</sup> Celeron™/Coppermine™/Tualatin™ 800MHz~1.2GHz CPU
- ▶ Intel<sup>®</sup> 82815 system chipset
- Supports 66/100/133MHz FSB
- > Two DIMM sockets with a max. capacity of 512MB
- > Winbond W83977 and Intel<sup>®</sup> 82801 super I/O chipset
- Fast PCI ATA/33/66/100 IDE controller
- Four RS-232 serial ports with 16byte FIFO
- PC/104 Bus connector
- ▶ Intel<sup>®</sup> 82815 CRT/Panel display controller
- Dual 10/100 Based LAN
- > AC97 3D audio controller
- Four USB connectors
- Supports CompactFlash card reader
- > Supports digital RGB interface

## 1.2 Specifications

- CPU: Socket 370 for Intel<sup>®</sup> Celeron<sup>™</sup>/Coppermine<sup>™</sup>/Tualatin<sup>™</sup> 800MHz~1.2GHz CPU
- Bus Interface: PCI-ISA Bus
- Memory: Two DIMM sockets supporting up to 512MB
- **Chipset:** Intel<sup>®</sup> 82815
- I/O Chipset: Winbond W83977, Intel<sup>®</sup> 82801
- CompactFlash™: One standard CompactFlash™ adapter onboard (solder side)
- VGA: Intel<sup>®</sup> 82815 supporting CRT/Panel displays up to 1280 x 1024 at 16-bit colors
- Panel Display: Digital RGB interface (need Mini PCI add-on card)
- IDE: Two IDE disk drives supporting ATA/33/66/100 and with transfer rates of up to 33/66/100MB/sec.
- FDD: Supports up to two floppy disk drives
- Parallel: One enhanced bi-directional parallel port supporting SPP/ECP/EPP
- Dual LAN: Intel<sup>®</sup> 82559 and Intel<sup>®</sup> ICHII 10/100 Based LAN
- Audio: AC97 3D audio controller supporting speaker out
- Serial Port: 16C550 UART-compatible RS-232 x 4 serial ports with 16-byte FIFO
- PC/104: PC/104 connector for 16-bit ISA Bus
- IrDA: One IrDA TX/RX header
- USB: Four USB connectors
- Keyboard: PS/2 6-pin Mini DIN or 5-pin connector
- Mouse: PS/2 6-pin Mini DIN
- BIOS: AMI PnP Flash BIOS
- Watchdog Timer: Jumper selectable for system Reset and NMI; Software program time-out intervals from 1~256 sec.
- CMOS: Battery backup
- **DMA Channels:** 7
- Interrupt Levels: 15
- Maximum Power Consumption: +5V@10A (1GHz CPU), +12V@120mA
- Operating Temperature: 0~60°C
- Board Size: 18.5 x 12.1 cm

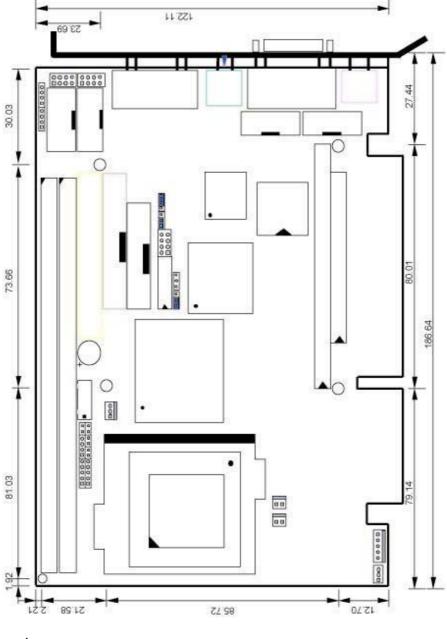

# 1.3 Board Dimensions

# **Chapter 2**

# Unpacking

### 2.1 Opening the Delivery Package

The HS-6238 is packed in an anti-static bag. The board has components that are easily damaged by static electricity. Do not remove the anti-static wrapping until proper precautions have been taken. Safety Instructions in front of this manual describe anti-static precautions and procedures.

### 2.2 Inspection

After unpacking the board, place it on a raised surface and carefully inspect the board for any damage that might have occurred during shipment. Ground the board and exercise extreme care to prevent damage to the board from static electricity.

Integrated circuits will sometimes come out of their sockets during shipment. Examine all integrated circuits, particularly the BIOS, processor, memory modules, ROM-Disk, and keyboard controller chip to ensure that they are firmly seated. The HS-6238 delivery package contains the following items:

- HS-6238 Industrial Single Board Computer
- Ultra 100 IDE port Flat Cable x 1
- FDD port Flat Cable x 1
- Printer Port Flat Cable x 1
- PS/2 to Standard type Keyboard Transfer Cable x 1
- 8-pin USB Cable x 1
- Speaker Connector with bracket x 1
- Dual-ported RS-232 connector with bracket x 2
- ATX 5-pin power connector x 1
- Jumper Bag
- Utility CD-ROM x 1
- User's Manual

It is recommended that you keep all the parts of the delivery package intact and store them in a safe/dry place for any unforeseen event requiring the return shipment of the product. In case you discover any missing and/or damaged items from the list of items, please contact your dealer immediately.

# **Chapter 3**

# **Hardware Installation**

This chapter provides the information on how to install the hardware using the HS-6238. This chapter also contains information related to jumper settings of switch, watchdog timer, and the DiskOnChip<sup>™</sup> address selection etc.

## 3.1 Before Installation

After confirming your package contents, you are now ready to install your hardware. The following are important reminders and steps to take before you begin with your installation process.

- 1. Make sure that all jumper settings match their default settings and CMOS setup correctly. Refer to the sections on this chapter for the default settings of each jumper.
- 2. Go through the connections of all external devices and make sure that they are installed properly and configured correctly within the CMOS setup. Refer to the sections on this chapter for the detailed information on the connectors.
- 3. Keep the manual and diskette in good condition for future reference and use.

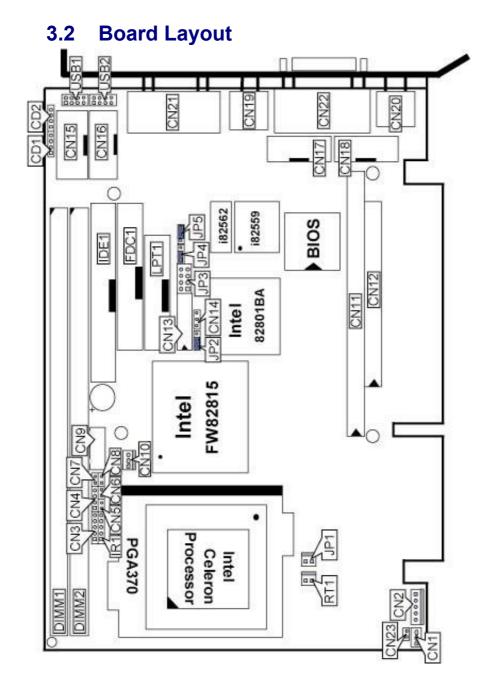

# 3.3 Jumper List

| Jumper                                  | Definition                          | Page |
|-----------------------------------------|-------------------------------------|------|
| JP2                                     | Clear CMOS Jumper: Clear CMOS       | 16   |
| JP4 LAN2 Enable/Disable Select: Disable |                                     | 14   |
| JP5 WDT Active Type Setting: Reset      |                                     | 20   |
| CN23                                    | 66/100 or 133MHz FSB Select: 133MHz | 10   |

# 3.4 Connector List

| Connector | Definition                          | Page |
|-----------|-------------------------------------|------|
| CD1       | CD-ROM Line In Connector            | 19   |
| CD2       | Line In Connector                   | 19   |
| CN1       | I <sup>2</sup> C Bus Connector      | 10   |
| CN2       | 5-pin ATX Power In                  | 16   |
| CN3       | Keylock Connector                   | 18   |
| CN4       | Speaker Connector                   | 19   |
| CN5       | HDD LED                             | 18   |
| CN6       | Reset                               | 18   |
| CN7       | SMI Switch Connector                | 20   |
| CN8       | 2-pin ATX Power Connector           | 16   |
| CN9       | 5-pin Keyboard Connector            | 17   |
| CN10      | Fan Connector                       | 16   |
| CN11      | PC/104 64-pin Connector             | 22   |
| CN12      | PC/104 40-pin Connector             | 22   |
| CN13      | Panel Connector                     | 10   |
| CN14      | Wake On LAN Connector               | 14   |
| CN15      | COM 3 Connector                     | 13   |
| CN16      | COM 4 Connector                     | 13   |
| CN17      | CN17 COM 2 Connector                |      |
| CN18      | COM 1 Connector                     | 13   |
| CN19      | PS/2 Mouse Connector                | 18   |
| CN20      | PS/2 Keyboard Connector             | 17   |
| CN21A     | LAN 1 RJ-45 Connector               | 14   |
| CN21B     | LAN 2 RJ-45 Connector               | 14   |
| DIM1/DIM2 | DIMM Socket                         | 10   |
| FDC1      | Floppy Connector                    | 13   |
| IDE1      | ATA/100 IDE Connector               | 12   |
| IDE2      | CompactFlash <sup>™</sup> Connector | 22   |
| IR1       | IrDA Connector                      | 15   |
| JP1       | System Sensing                      | 19   |

#### ...More on next page...

| Connector | Definition                   | Page |  |
|-----------|------------------------------|------|--|
| JP3       | Audio Out / MIC In Connector | 19   |  |
| LPT1      | Parallel Connector           | 14   |  |
| RT2       | Power Sensing                | 19   |  |
| USB1/USB2 | USB Connectors               | 15   |  |
| VGA1      | VGA Connector                | 10   |  |
| CN22      | COM1 Connector (DB9)         |      |  |

### 3.5 Configuring the CPU

The HS-6238 offers the convenience in CPU installation by CN23 select.

• CN23: 66/100 or 133MHz FSB Select

| <b>CN23</b> | Description |  |
|-------------|-------------|--|
| ON          | 66/100MHz   |  |
| OFF         | 133MHz      |  |

## 3.6 System Memory

The HS-6238 provides two DIMM sockets at locations *DIM1* and *DIM2*. The maximum capacity of the onboard memory is 512MB. Please note that only memory modules complying with PC133 standard are compatible with the HS-6238.

### 3.7 VGA Controller

The HS-6238 provides two connection methods of a VGA device. *VGA1* offers a single standard CRT connector (DB15) while *CN13* is the 30-pin panel connector onboard reserved for flat panel installation.

#### • VGA1: CRT Connector (DB15)

| PIN | Description | PIN | Description |     |
|-----|-------------|-----|-------------|-----|
| 1   | Red         | 2   | Green       | 6   |
| 3   | Blue        | 4   | VCC         |     |
| 5   | GND         | 6   | GND         |     |
| 7   | GND         | 8   | GND         | 000 |
| 9   | VCC         | 10  | GND         |     |
| 11  | VCC         | 12  | DDCDA       |     |
| 13  | HSYNC       | 14  | VSYNC       |     |
| 15  | DDCCL       |     |             |     |

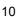

|  | <b>CN13:</b> | Panel | Connector |
|--|--------------|-------|-----------|
|--|--------------|-------|-----------|

| PIN | Description | PIN | Description |
|-----|-------------|-----|-------------|
| 1   | PCIRST      | 2   | Vcc 3.3     |
| 3   | FTD0        | 4   | FTCLK0      |
| 5   | FTD1        | 6   | FTCLK1      |
| 7   | FTD2        | 8   | FTVSYNC     |
| 9   | FTD3        | 10  | FTHSYNC     |
| 11  | FTD4        | 12  | FTBLNK      |
| 13  | FTD5        | 14  | 3VFTSCL     |
| 15  | FTD6        | 16  | 3VFTSDA     |
| 17  | FTD7        | 18  | TVCLKIN     |
| 19  | FTD8        | 20  | GND         |
| 21  | FTD9        | 22  | VCC_1.8V    |
| 23  | FTD10       | 24  | VCC         |
| 25  | FTD11       | 26  | VCC         |
| 27  | VCC3        | 28  | +12V        |
| 29  | VCC3        | 30  | +12V        |

3 5 7 9 11 13 15 17 19 21 23 25 27

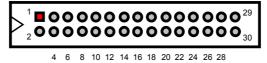

# **NOTE:** Please set the proper voltage of your panel using JP8 before proceeding on installing it.

An Inter-IC connector, on CN1 onboard, also offers the flexibility of installing an  $\rm I^2C$  digital signal-based device.

#### • CN1: I<sup>2</sup>C Bus Connector

| PIN | Description | 1 2 3 |
|-----|-------------|-------|
| 1   | SMBDATA     |       |
| 2   | SMBCLK      |       |
| 3   | GND         |       |

## 3.8 IDE Drive Connector

*IDE1* is a standard 40-pin connector daisy-chain driver connector serves the PCI E-IDE drive provisions onboard the HS-6238. A maximum of two IDE drives can connect to the HS-6238 via *IDE1*.

• IDE1: IDE Connector

| PIN | Description | PIN | Description |
|-----|-------------|-----|-------------|
| 1   | RESET       | 2   | GND         |
| 3   | DATA 7      | 4   | DATA 8      |
| 5   | DATA 6      | 6   | DATA 9      |
| 7   | DATA 5      | 8   | DATA 10     |
| 9   | DATA 4      | 10  | DATA 11     |
| 11  | DATA 3      | 12  | DATA 12     |
| 13  | DATA 2      | 14  | DATA 13     |
| 15  | DATA 1      | 16  | DATA 14     |
| 17  | DATA 0      | 18  | DATA 15     |
| 19  | GND         | 20  | N/C         |
| 21  | PDREQ       | 22  | GND         |
| 23  | PDIOW#      | 24  | GND         |
| 25  | PDIOR#      | 26  | GND         |
| 27  | PIORDY      | 28  | GND         |
| 29  | RPDACK-     | 30  | GND         |
| 31  | IRQ14       | 32  | N/C         |
| 33  | RPDA1-      | 34  | PATA66DET   |
| 35  | RPDA0-      | 36  | RPDA2-      |
| 37  | RPCS1-      | 38  | RPCS3-      |
| 39  | HDD ACTIVE  | 40  | GND         |

## 3.9 Floppy Disk Drive Connector

The HS-6238 uses a standard 34-pin header connector, *FDC1*, for floppy disk drive connection. A total of two FDD drives may be connected to *FDC1* at any given time.

• FDC1: FDD Connector

| PIN | Description | PIN | Description     |
|-----|-------------|-----|-----------------|
| 1   | GND         | 2   | RWC-            |
| 3   | GND         | 4   | N/C             |
| 5   | GND         | 6   | DS1-            |
| 7   | GND         | 8   | Index#          |
| 9   | GND         | 10  | Motor Enable A# |
| 11  | GND         | 12  | Drive Select B# |
| 13  | GND         | 14  | Drive Select A# |
| 15  | GND         | 16  | Motor Enable B# |
| 17  | GND         | 18  | Direction#      |
| 19  | GND         | 20  | Step#           |
| 21  | GND         | 22  | WD-             |
| 23  | GND         | 24  | WE-             |
| 25  | GND         | 26  | Track 0#        |
| 27  | GND         | 28  | WP-             |
| 29  | N/C         | 30  | RDATA-          |
| 31  | GND         | 32  | HEAD-           |
| 33  | N/C         | 34  | DSKCHG-         |

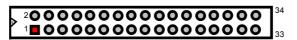

## 3.10 Serial Port Connectors

The HS-6238 offers two NS16C550 compatible UARTs with Read/Receive 16-byte FIFO serial ports.

• CN18, CN17, CN15 and CN16: COM1/COM2/COM3/COM4 Connectors (5x2 Header)

#### **PIN** Description PIN Description

| 1 | DCD | 2  | DSR |
|---|-----|----|-----|
| 3 | RXD | 4  | RTX |
| 5 | TXD | 6  | CTX |
| 7 | DTR | 8  | RI  |
| 9 | GND | 10 | N/C |

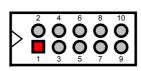

# 3.11 Parallel Connector

*LPT1* is a standard 26-pin flat cable connector deigned to accommodate parallel port connection onboard the HS-6238.

• LPT1: Parallel Connector

| PIN | Description        | PIN | Description    |
|-----|--------------------|-----|----------------|
| 1   | Strobe             | 2   | DATA 0         |
| 3   | DATA 1             | 4   | DATA 2         |
| 5   | DATA 3             | 6   | DATA 4         |
| 7   | DATA 5             | 8   | DATA 6         |
| 9   | DATA 7             | 10  | Acknowledge    |
| 11  | Busy               | 12  | Paper Empty    |
| 13  | Printer Select     | 14  | Auto Form Feed |
| 15  | ERROR#             | 16  | Initialize     |
| 17  | Printer Select LN# | 18  | GND            |
| 19  | GND                | 20  | GND            |
| 21  | GND                | 22  | GND            |
| 23  | GND                | 24  | GND            |
| 25  | GND                | 26  | GND            |

| 14 000 | 0000000000 <sup>2</sup> | 6 |
|--------|-------------------------|---|
| 1∎00   |                         | 3 |

# 3.12 Ethernet Connector

The HS-6238 provides two external RJ-45 10/100 Based LAN interface connectors. Please refer to the following table for their identical pin assignments.

• CN21A & CN21B: RJ-45 Connectors

| PIN | Description |
|-----|-------------|
| 1   | TX+         |
| 2   | TX-         |
| 3   | RX+         |
| 4   | N/C         |
| 5   | N/C         |
| 6   | RX-         |
| 7   | N/C         |
| 8   | N/C         |

#### • JP4: LAN2 Enable/Disable Select

| Options  | Settings  | 1 2 3 |
|----------|-----------|-------|
| Enabled  | Short 1-2 |       |
| Disabled | Short 2-3 |       |

*CN14* connector is connected to external LAN card for Wake On LAN function.

• CN14: Wake On LAN Connector

| PIN | Description | 1 2 3 |
|-----|-------------|-------|
| 1   | PCI_PME#    |       |
| 2   | GND         |       |
| 3   | 5VSBY       |       |

# 3.13 IrDA Connector

*IR1* is a 5-pin internal IR communication connector for connection of an IrDA device.

• IR1: IrDA Connector

| PIN | Description |           |
|-----|-------------|-----------|
| 1   | VCC         | 1 2 3 4 5 |
| 2   | N/C         |           |
| 3   | IRRX        |           |
| 4   | GND         |           |
| 5   | IRTX        |           |

# 3.14 USB Connector

The HS-6238 provides two 8-pin connectors, at locations USB1 and USB2, for dual USB connections to the HS-6238.

#### • USB1: USB Connector

| PIN | Description | PIN | Description | 1 2 |
|-----|-------------|-----|-------------|-----|
| 1   | VCC         | 2   | VCC         |     |
| 3   | BD0-        | 4   | BD1-        |     |
| 5   | BD0+        | 6   | BD1+        |     |
| 7   | GND         | 8   | GND         |     |
|     |             |     |             | 100 |

7 8

#### • USB2: USB Connector

| PIN | Description | PIN | Description | 1 2 |
|-----|-------------|-----|-------------|-----|
| 1   | VCC         | 2   | VCC         |     |
| 3   | BD02-       | 4   | BD3-        |     |
| 5   | BD02+       | 6   | BD3+        |     |
| 7   | GND         | 8   | GND         |     |
|     |             |     |             |     |

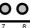

### 3.15 CMOS Data Clear

The HS-6238 has a Clear CMOS jumper on JP2.

• JP2: Clear CMOS

| Options          | Settings  |            |
|------------------|-----------|------------|
| Normal Operation | Short 1-2 |            |
| Clear CMOS       | Short 2-3 |            |
|                  |           | <b>O</b> 3 |

**NOTE:** The default setting of JP2 is Short 2-3 in storage. Before you turn on the power of your system, please set JP2 to Short 1-2 for normal operation.

### 3.16 Power and Fan Connectors

The HS-6238 provides one 5-pin ATX Power On connector at CN2, one 2-pin ATX Power ON switch at CN8, and a single 3-pin FAN out connector at CN10.

• CN2: 5-pin Power Connector

| PIN | Description | PIN | Description |
|-----|-------------|-----|-------------|
| 1   | GND         | 2   | PS_ON       |
| 3   | VCC13       | 4   | 5Vsb        |
| 5   | VCC         |     |             |

If the system is not using the ATX power function, you may SHORT pins 4 and 5 of *CN2* so that the ATX power supply can be used as an AT power unit. If not, *CN2* must be connected to a corresponding connector on a PCI-ISA Bus backplane in order to use the ATX Power function.

When using the ATX Power, *CN8* is used to turn on the power. In this case, a BOSER PCI-ISA Bus backplane must complement HS-6238 for proper operation.

#### • CN8: 2-pin ATX Power On Switch

| PIN | Description | 12 |
|-----|-------------|----|
| 1   | 5VSBY       |    |
| 2   | PANSWIN     |    |

CN5 onboard HS-6238 is a 3-pin fan power output connector.

• CN10: Fan Connector

| PIN | Description | 1 2 2 |
|-----|-------------|-------|
| 1   | GND         |       |
| 2   | +12V        |       |
| 3   | FAN In 1    |       |

## 3.17 Keyboard Connectors

The HS-6238 offers two possibilities for keyboard connections. The connections are via CN20 for an external PS/2 type keyboard or via CN9 for an internal 5-pin cable converter to an AT keyboard.

#### • CN9: 5-pin Keyboard Connector

| PIN | Description    |  |
|-----|----------------|--|
| 1   | Keyboard Clock |  |
| 2   | Keyboard Data  |  |
| 3   | N/C            |  |
| 4   | GND            |  |
| 5   | +5V            |  |
|     |                |  |

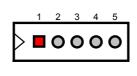

• CN20: PS/2 6-pin Mini DIN Keyboard Connector

| PIN | Description    |  |  |
|-----|----------------|--|--|
| 1   | Keyboard Data  |  |  |
| 2   | N/C            |  |  |
| 3   | GND            |  |  |
| 4   | +5V            |  |  |
| 5   | Keyboard Clock |  |  |
| 6   | N/C            |  |  |
|     |                |  |  |

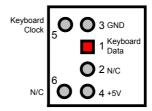

# 3.18 PS/2 Mouse Connector

*CN19* is a 6-pin mini DIN connector for connections to an external PS/2 mouse connector.

#### • CN19: PS/2 6-pin Mini DIN Mouse Connector

| PIN   | Description |          |                  |
|-------|-------------|----------|------------------|
| 1 214 | •           |          |                  |
| 1     | MS Data     | MS Clock |                  |
| 2     | N/C         |          | 5 📕 1 MS Data    |
| 3     | GND         |          |                  |
| 4     | +5V         |          | <b>2</b> N/C     |
| 5     | MS Clock    |          | 6 <b>0</b> 4 +5V |
| 6     | N/C         | N/C      | <b>U U</b> 4 +5V |
|       |             |          |                  |

## 3.19 System Front Panel Connectors

The HS-6238 has one LED at location *D1* that indicates the power-on status. This visual feature of the IDE LED may also be connected to an external IDE LED via connector *CN5*.

• CN5: IDE LED

| PIN | Description | 1 2 |
|-----|-------------|-----|
| 1   | +5V         |     |
| 2   | HDD ACTIVE# |     |

CN3 and CN6 are the Keylock and Reset Button connectors onboard.

• CN3: Keylock Connector

| PIN | Description |         |
|-----|-------------|---------|
| 1   | Vcc         |         |
| 2   | N/C         | 1 2 3 4 |
| 3   | GND         |         |
| 4   | Keylock     |         |
| 5   | GND         |         |
|     |             |         |

• CN6: Reset

| PIN | Description | 12 |
|-----|-------------|----|
| 1   | GND         |    |
| 2   | H/W Reset   |    |

### 3.20 External Speaker

Aside from the buzzer at location BZ1 onboard, the HS-6238 also offers a connector (CN4) for an external speaker connection. The table below lists the pin assignments of CN4.

#### • CN4: Speaker Connector

| PIN | Description    | 1 2 |
|-----|----------------|-----|
| 1   | Speaker Signal |     |
| 2   | GND            |     |
| 3   | GND            |     |
| 4   | +5V            |     |

### 3.21 Thermal Input Connectors

In relevance to the Hardware Monitoring feature provided by the onboard Winbond W83627, the board allows the installation of a thermal sensor via connectors RT2 and JP1. The thermal connector JP1 monitors and displays the current system temperature whereas RT2 monitors the temperature conditions along the area where the power supply system sits. The displayed values are read-only figures and may not be altered.

#### • JP1 and RT2: Power/System Sensing Connectors

| PIN | Description |     |
|-----|-------------|-----|
| 1   | Sensing     |     |
| 2   | GND         | 2 1 |

# 3.22 Audio Connectors

The HS-6238 has an onboard AC97 3D audio interface. The following tables list the pin assignments of the CD-ROM Analog Input, the Line In and the MIC In / Audio Out connectors.

#### • CD1: CD-ROM Analog Input Connector

| PIN | Description | 1 2 3 4 |
|-----|-------------|---------|
| 1   | CD IN_R     |         |
| 2   | CD REF      |         |
| 3   | CD REF      |         |
| 4   | CD IN_L     |         |

#### • CD2: Line In Connector

| PIN | Description |          | 1 | 2 | 3 |  |
|-----|-------------|----------|---|---|---|--|
| 1   | LINE_R      | <b>–</b> |   | 2 | 3 |  |
| 2   | GND         |          |   | Ο | Ο |  |
| 3   | GND         |          |   |   |   |  |
| 4   | LINE_L      |          |   |   |   |  |

• JP3: Mic In / Audio Out Connector

| PIN | Description | PIN | Description |   |                             |
|-----|-------------|-----|-------------|---|-----------------------------|
| 1   | OUT_L       | 2   | OUT_R       | 2 |                             |
| 3   | GND         | 4   | GND         |   | 0000 <sup>8</sup><br>■000 7 |
| 5   | MIC IN      | 6   | N/C         | 1 |                             |
| 7   | GND         | 8   | GND         |   |                             |

# 3.23 SMI Signal Input Switch

HS-6238 has an SMI connector at location *CN7*. If there is an external SMI Signal Input Switch, this input switch will be able to receive signals.

#### • CN7: SMI Signal Input Switch

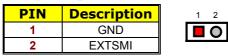

## 3.24 Watchdog Timer

Once the Enable cycle is active, a Refresh cycle is requested before the time-out period. This restarts counting of the WDT period. When the time counting goes over the period preset of WDT, it will assume that the program operation is abnormal. A System Reset signal to re-start when such error happens.

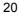

#### • JP5: Watchdog Timer Active Type Setting

| Options                 | Settings  | 1 2 3 |
|-------------------------|-----------|-------|
| Active NMI              | Short 1-2 |       |
| System Reset (default)  | Short 2-3 |       |
| Disabled Watchdog Timer | Open      |       |

The following sample programs show how to Enable, Disable and Refresh the Watchdog Timer:

| on mode, interruptible double-write |
|-------------------------------------|
|                                     |
|                                     |
|                                     |
|                                     |
|                                     |
|                                     |
|                                     |
|                                     |
|                                     |
|                                     |
|                                     |
|                                     |
| ; select CRF0                       |
|                                     |
|                                     |
|                                     |
|                                     |
|                                     |
|                                     |
|                                     |
|                                     |
|                                     |
|                                     |
|                                     |
|                                     |
|                                     |
| ; * 00H=Disabled                    |
|                                     |
| n mode                              |
|                                     |
|                                     |
|                                     |
|                                     |

OUTDX, AL\* User can also use AL, 00H's defined time for reset purposes,<br/>e.g.00H for Disable, 01H = 1sec, 02H = 2sec.....FFH = 255sec

### 3.25 CompactFlash™ Connector

The HS-6238 also offers an optional CompactFlash<sup>™</sup> connector which is IDE interface located at the solder side of the board. The designated *IDE2* connector, once soldered with an adapter, can hold CompactFlash<sup>™</sup> cards of various sizes. Please turn off the power before inserting the CF card. Inserting a CompactFlash<sup>™</sup> card into the adapter is not a difficult task. The socket and card are both keyed and there is only one direction for the card to be completely inserted. Refer to the diagram below for the traditional way of inserting the card.

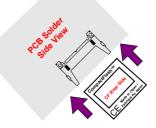

### 3.26 PC/104 Connectors

The PC/104 expansion bus offers provisions to connect all types of PC/104 modules. With the PC/104 bus being known as the new generation of industrial embedded 16bit PC standard bus, thousands of PC/104 modules from multiple venders can be easily installed onboard. The detailed pin assignment of the PC/104 expansion bus connectors *CN11* and *CN12* are listed on the following tables:

**NOTE :** The PC/104 connector allows direct plugging or stack-through piling of PC/104 modules without requiring the PC/104 mounting kit.

| PIN | Description | PIN | Description | Connector diagram  |
|-----|-------------|-----|-------------|--------------------|
| 1   | GND         | 21  | GND         | rotated 90 degrees |
| 2   | MEMCS16*    | 22  | SBHE*       | clockwise from     |
| 3   | IOSC16*     | 23  | LA23        | original position  |
| 4   | IRQ10       | 24  | LA22        | 1 0 21             |
| 5   | IRQ11       | 25  | LA21        |                    |
| 6   | IRQ12       | 26  | LA20        | 00                 |
| 7   | IRQ15       | 27  | LA19        | 00                 |
| 8   | IRQ14       | 28  | LA18        |                    |
| 9   | DACK0*      | 29  | LA17        |                    |
| 10  | DRQ0        | 30  | MEMR*       | l ŏŏ l             |
| 11  | DACK5*      | 31  | MEMW*       | 00                 |
| 12  | DRQ5        | 32  | SD8         | 00                 |
| 13  | DACK6*      | 33  | SD9         |                    |
| 14  | DRQ6        | 34  | SD10        |                    |
| 15  | DACK7*      | 35  | SD11        | l lõõ l            |
| 16  | DRQ7        | 36  | SD12        | 00                 |
| 17  | +5V         | 37  | SD13        | 00                 |
| 18  | MASTER*     | 38  | SD14        |                    |
| 19  | GND         | 39  | SD15        |                    |
| 20  | GND         | 40  | GND         | 20 00 40           |

### • CN12: 40-pin PC/104 Expansion Slot

| PIN | Description | PIN | Description | Connector diagram  |
|-----|-------------|-----|-------------|--------------------|
| 1   | IOCHECK*    | 33  | GND         | rotated 90 degrees |
| 2   | SD7         | 34  | RESETDRV    | clockwise from     |
| 3   | SD6         | 35  | +5V         | original position  |
| 4   | SD5         | 36  | IRQ9        |                    |
| 5   | SD4         | 37  | N/C         | 1 🗖 🔿 33           |
| 6   | SD3         | 38  | DRQ2        |                    |
| 7   | SD2         | 39  | -12V        | 00                 |
| 8   | SD1         | 40  | OWS         |                    |
| 9   | SD0         | 41  | +12V        | l ŏŏ l             |
| 10  | IOCHRDY     | 42  | GND         | 00                 |
| 11  | AEN         | 43  | SMEMW*      |                    |
| 12  | SA19        | 44  | SMEMR*      |                    |
| 13  | SA18        | 45  | IOW*        |                    |
| 14  | SA17        | 46  | IOR*        | 00                 |
| 15  | SA16        | 47  | DACK3*      |                    |
| 16  | SA15        | 48  | DRQ3        | l ŏŏ l             |
| 17  | SA14        | 49  | DACK1*      |                    |
| 18  | SA13        | 50  | DRQ1        | 00                 |
| 19  | SA12        | 51  | REFRESH*    | 00                 |
| 20  | SA11        | 52  | SYSCLK      |                    |
| 21  | SA10        | 53  | IRQ7        |                    |
| 22  | SA9         | 54  | IRQ6        |                    |
| 23  | SA8         | 55  | IRQ5        |                    |
| 24  | SA7         | 56  | IRQ4        |                    |
| 25  | SA6         | 57  | IRQ3        | 00                 |
| 26  | SA5         | 58  | DACK2*      | 00                 |
| 27  | SA4         | 59  | TC          |                    |
| 28  | SA3         | 60  | BALE        | 00                 |
| 29  | SA2         | 61  | +5V         |                    |
| 30  | SA1         | 62  | OSC         | 32 •• 64           |
| 31  | SA0         | 63  | GND         |                    |
| 32  | GND         | 64  | GND         |                    |

### • CN11: 64-pin PC/104 Expansion Slot

# **Chapter 4**

# **AMI BIOS Setup**

The HS-6238 uses AMI BIOS for the system configuration. The AMI BIOS setup program is designed to provide the maximum flexibility in configuring the system by offering various options that could be selected for end-user requirements. This chapter is written to assist you in the proper usage of these features.

## 4.1 Starting Setup

The AMI BIOS is immediately activated when you first power on the computer. The BIOS reads the system information contained in the CMOS and begins the process of checking out the system and configuring it. When it finishes, the BIOS will seek an operating system on one of the disks and then launch and turn control over to the operating system.

While the BIOS is in control, the Setup program can be activated in one of two ways:

- 1. By pressing <Del> immediately after switching the system on, or
- 2. By pressing the <Del> key when the following message appears briefly at the bottom of the screen during the POST (Power On Self Test).

#### Press DEL to enter SETUP.

If the message disappears before you respond and you still wish to enter Setup, restart the system to try again by turning it OFF then ON or pressing the "RESET" button on the system case. You may also restart by simultaneously pressing <Ctrl>, <Alt>, and <Delete> keys. If you do not press the keys at the correct time and the system does not boot, an error message will be displayed and you will again be asked to...

#### PRESS F1 TO CONTINUE, DEL TO ENTER SETUP

# 4.2 Using Setup

In general, you use the arrow keys to highlight items, press <Enter> to select, use the <PageUp> and <PageDown> keys to change entries, press <F1> for help and press <Esc> to quit. The following table provides more detail about how to navigate in the Setup program using the keyboard.

| Î.            |                                                           |
|---------------|-----------------------------------------------------------|
| Up arrow      | Move to previous item                                     |
| Down arrow    | Move to next item                                         |
| Left arrow    | Move to the item in the left hand                         |
| Right arrow   | Move to the item in the right hand                        |
| Esc key       | Main Menu Quit and not save changes into CMOS             |
|               | Status Page Setup Menu and Option Page Setup Menu         |
|               | Exit current page and return to Main Menu                 |
| PgUp key      | Increase the numeric value or make changes                |
| PgDn key      | Decrease the numeric value or make changes                |
| + key         | Increase the numeric value or make changes                |
| - key         | Decrease the numeric value or make changes                |
| F1 key        | General help, only for Status Page Setup Menu and Option  |
|               | Page Setup Menu                                           |
| (Shift)F2 key | Change color from total 16 colors. F2 to select color     |
|               | forward, (Shift) F2 to select color backward              |
| F3 key        | Calendar, only for Status Page Setup Menu                 |
| F4 key        | Reserved                                                  |
| F5 key        | Restore the previous CMOS value from CMOS, only for       |
|               | Option Page Setup Menu                                    |
| F6 key        | Load the default CMOS value from BIOS default table, only |
|               | for Option Page Setup Menu                                |
| F7 key        | Load the default                                          |
| F8 key        | Reserved                                                  |
| F9 key        | Reserved                                                  |
| F10 key       | Save all the CMOS changes, only for Main Menu             |

#### 4.2.1 Getting Help

Press F1 to pop up a small help window that describes the appropriate keys to use and the possible selections for the highlighted item. To exit the Help Window press <Esc> or the F1 key again.

### 4.3 Main Menu

Once you enter the AMI BIOS CMOS Setup Utility, the Main Menu will appear on the screen. The Main Menu allows you to select from several setup functions and two exit choices. Use the arrow keys to select among the items and press <Enter> to enter the sub-menu.

| AMIBIOS HIFLEX SETUP UTILITY – VERSION 1.52<br>(C)2001 American Megatrends, Inc. All Rights Reserved                                                                                                    |
|----------------------------------------------------------------------------------------------------|
| Standard CMOS Setup<br>Advanced CMOS Setup<br>Advanced Chipset Setup<br>Power Management Setup<br>PCI / Plug and Play Setup<br>Peripheral Setup<br>Hardware Monitor Setup<br>Setup Hdd Security Password<br>Auto-Detect Hard Disks<br>Change User Password<br>Change Supervisor Password<br>Auto Configuration with Optimal Settings<br>Auto Configuration with Fail Safe Settings<br>Save Settings and Exit<br>Exit Without Saving |
| Standard CMOS setup for changing time, date, hard disk type, etc.<br>ESC:Exit ↑↓:Sel F2/F3: Color F10: Save & Exit                                                                                                    |

**NOTE:** A brief description of the highlighted choice appears at the bottom of the screen.

Standard CMOS Setup

This setup page includes all the items in a standard, AT-compatible BIOS.

Advanced CMOS Setup

This setup page includes all the items of AMI special enhanced features.

- Advanced Chipset Setup
   This setup page includes all the items of chipset special features.
- **Power Management Setup** This entry only appears if your system supports Power Management, "Green PC", standards.

### PCI/Plug and Play Setup

This entry appears if your system supports PNP/PCI.

#### • Peripheral Setup

This section page includes all the items of IDE hard drive and Programmed Input / Output features.

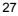

#### Hardware Monitor Setup

This menu contains the system's auto-detect functions for CPU Vcore, CPU voltage, and CPU temperature.

#### • Auto-Detect Hard Disks

Automatically detect and configure hard disk parameters. The AMI BIOS includes this ability in the event you are uncertain of your hard disk's parameters.

#### Change User/Supervisor Password

Change, set, or disable password. It allows you to limit access to the system and Setup, or just to Setup.

#### • Auto Configuration with Optimal Settings

The BIOS defaults have been set by the manufacturer and represent settings that provide the minimum requirements for your system to operate.

#### • Auto Configuration with Fail Safe Settings

The chipset defaults are settings that provide for maximum system performance. While AMI has designed the custom BIOS to maximize performance, the manufacturer has the right to change these defaults to meet their needs.

#### • Save Settings and Exit

Save CMOS value changes to CMOS and exit setup.

#### • Exit Without Saving

Abandon all CMOS value changes and exit setup.

# 4.4 Standard CMOS Setup

The Standard Setup is used for the basic hardware system configuration. The main function is for Data/Time and Floppy/Hard Disk Drive settings. Please refer to the following screen for the setup. When the IDE hard disk drive you are using is larger than 528MB, you must set the HDD mode to **LBA** mode. Please use the IDE Setup Utility in BIOS SETUP to install the HDD correctly.

| AMIBIOS SETUP – STANDARD CMOS SETUP<br>(C)2001 American Megatrends, Inc. All Rights Reserved |      |      |       |     |        |      |            |               |
|----------------------------------------------------------------------------------------------|------|------|-------|-----|--------|------|------------|---------------|
| Date (mm/dd/yyyy) : Tue Jul 30, 2002                                                         |      |      |       |     |        |      | ory : 0 I  |               |
| Time (hh/mm/ss) : 19:04:12                                                                   |      |      |       |     | Exto   | Nemo | ory:01     | ИВ            |
| Floppy Drive A: Not Installed                                                                |      |      |       |     |        |      |            |               |
| Floppy Drive B: Not Installed                                                                |      |      |       |     | I BA   | Blk  | PIO        | 32Bit         |
| Type Size                                                                                    | Cyln | Head | WPcom | Sec |        |      |            |               |
| Pri Master : Not Installed                                                                   |      |      |       |     |        |      |            |               |
| Pri Slave : Not Installed<br>Sec Master : Not Installed                                      |      |      |       |     |        |      |            |               |
| Sec Slave : Not Installed                                                                    |      |      |       |     |        |      |            |               |
| Boot Sector Virus Protection : Disabled                                                      | ł    |      |       |     |        |      |            |               |
| Month: Jan - Dec                                                                             |      |      |       |     | ESC:E  | xit  | $\uparrow$ | <b>√</b> :Sel |
| Day: 01 - 30                                                                                 |      |      |       |     | PgUp/F | •    |            |               |
| Year: 1980 - 2099                                                                            |      |      |       |     | F1:Hel | p r  | -2/F3:C    | 2010          |
|                                                                                              |      |      |       |     |        |      |            |               |

#### Date:

The date format is <day>, <date> <month> <year>. Press <F3> to show the calendar.

| date  | display-only<br>The date, from 1 to 31 (or the maximum allowed in the month) |
|-------|------------------------------------------------------------------------------|
| month | The month, Jan through Dec.                                                  |
| year  | The year, from 1900 through 2099                                             |

Time:

The time format is <hour> <minute> <second>. The time is calculated based on the 24-hour military-time clock. For example, 1 p.m. is 13:00:00.

#### Floppy A / B:

The category identifies the types of floppy disk drive A or drive B that have been installed in the computer.

| None          | No floppy drive installed                                |
|---------------|----------------------------------------------------------|
| 360K, 5.25 in | 5-1/4 inch PC-type standard drive; 360 kilobyte capacity |
| 1.2M, 5.25 in | 5-1/4 inch AT-type high-density drive; 1.2 megabyte      |
|               | capacity                                                 |
| 720K, 3.5 in  | 3-1/2 inch double-sided drive; 720 kilobyte capacity     |
| 1.44M, 3.5 in | 3-1/2 inch double-sided drive; 1.44 megabyte capacity    |
| 2.88M, 3.5 in | 3-1/2 inch double-sided drive; 2.88 megabyte capacity    |

#### Pri Master/Slave & Sec Master/Slave:

The categories identify the types of 4 channels that have been installed in the computer. There are 45 predefined types with 4 user-definable types for Enhanced IDE BIOS. Type 1 to Type 45 are predefined. Type user is user-definable.

Press PgUp or PgDn to select a numbered hard disk type or type the number and press <Enter>. Note that the specifications of your drive must match with the drive table. The hard disk will not work properly if you enter improper information for this category. If your hard disk drive type is not matched or listed, you can use Type "User" to define your own drive type manually.

Type "User" to define your own drive type manually. If you select Type "User", you will need to know the information listed below. Enter the information directly from the keyboard and press <Enter>. This information should be included in the documentation from your hard disk vendor or the system manufacturer.

If the controller of HDD interface is ESDI, the selection shall be "Type 1".

If the controller of HDD interface is SCSI, the selection shall be "None".

If you select Type "Auto", BIOS will Auto-Detect the HDD & CD-ROM Drive at the POST stage and showing the IDE for HDD & CD-ROM Drive.

If a hard disk has not been installed select NONE and press <Enter>.

| TYPE    | drive type            |
|---------|-----------------------|
| CYLS.   | number of cylinders   |
| HEADS   | number of heads       |
| PRECOMP | write precompensation |
| SECTORS | number of sectors     |
| MODE    | mode type             |

### Boot Sector Virus Protection:

If set to Enabled, this category will flash on the screen when there is any attempt to write to the boot sector or partition table of the hard disk drive. The system will halt and an error message will appear. You may run anti-virus program to locate the problem.

|  |           | Activates automatically when the system boots up causing a<br>warning message to appear when anything attempts to access |  |
|--|-----------|----------------------------------------------------------------------------------------------------|--|
|  |           | the boot sector or hard disk partition table.                                                                            |  |
|  | Disabled  | No warning message will appear when anything attempts to                                                                 |  |
|  | (default) | access the boot sector or hard disk partition table.                                                                     |  |

• Memory:

- The category is display-only that is determined by POST (Power On Self Test) of the BIOS.
- Base Memory: The POST will determine the amount of base (or conventional) memory installed in the system. The value of the base memory is typically 512K for systems with 512K memory installed on the motherboard, or 640K for systems with 640K or more memory installed on the motherboard.
- Extd Memory: The BIOS determines how much extended memory is present during the POST. This is the amount of memory located above 1MB in the CPU's memory address map.

### 4.5 Advanced CMOS Setup

This section allows you to configure your system for the basic operation. You have the opportunity to select the system's default speed, boot-up sequence, keyboard operation, shadowing and security.

| AMIBIOS SETUP – STANDARD CMOS SETUP<br>(C)2001 American Megatrends, Inc. All Rights Reserved |            |        |                   |  |
|----------------------------------------------------------------------------------------------|------------|--------|-------------------|--|
| Quick Boot                                                                                   | Enabled    |        | wailable Options: |  |
| 1st Boot Device                                                                              | Floppy     |        | Disabled          |  |
| 2nd Boot Device                                                                              | IDE-0      | ,      | Enabled           |  |
| 3rd Boot Device                                                                              | CD-ROM     |        | LINDICO           |  |
| Try Other Boot Devices                                                                       | Yes        |        |                   |  |
| Initial Display Mode                                                                         | BIOS       |        |                   |  |
| Display Mode at Add-On ROM nit                                                               | Force BIOS |        |                   |  |
| Floppy Access Control                                                                        | Read-Write |        |                   |  |
| S.M.A.R.T. for hard Disks                                                                    | Disabled   |        |                   |  |
| BootUp Num-Lock                                                                              | On         |        |                   |  |
| Floppy Drive Seek                                                                            | Disabled   |        |                   |  |
| PS/2 Mouse Support                                                                           | Enabled    |        |                   |  |
| Primary Display                                                                              | VGA/EGA    |        |                   |  |
| Password Check                                                                               | Setup      |        |                   |  |
| Boot To OS/2                                                                                 | No         |        |                   |  |
| Wait For 'F1' If Error                                                                       | Enabled    |        |                   |  |
|                                                                                              | Enabled    |        |                   |  |
| Hit 'DEL' Message Display<br>CPU Serial Number                                               | Enabled    |        |                   |  |
|                                                                                              |            |        |                   |  |
| L1 Cache                                                                                     | Writeback  |        |                   |  |
| L2 Cache                                                                                     | Writeback  |        |                   |  |
| System BIOS Cacheable                                                                        | Disabled   |        |                   |  |
| C000,16k Shadow                                                                              | Enabled    |        |                   |  |
| C400,16k Shadow                                                                              | Enabled    |        |                   |  |
| C800,16k Shadow                                                                              | Enabled    |        |                   |  |
| CC00,16k Shadow                                                                              | Disabled   |        |                   |  |
| D000,16k Shadow                                                                              | Disabled   |        |                   |  |
| D400,16k Shadow                                                                              | Disabled   |        | C:Exit ↑↓:Sel     |  |
| D800,16k Shadow                                                                              | Disabled   |        | lp/PgDn: Modify   |  |
| DC00,16k Shadow                                                                              | Disabled   | ▼ F1:I | Help F2/F3:Color  |  |

### • Quick Boot:

When set as enabled, the program disables the DRAM testing function. The available options are Enabled, and Disabled.

### • 1st Boot Device:

This option sets the type of device from where the BIOS will FIRST seek to boot from after AMIBIOS POST completes. The available settings are Disabled, IDE-0, IDE-1, IDE-2, IDE-3, Floppy, ARMD-FDD, ARMD-HDD, CDROM, and SCSI.

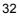

### 2nd Boot Device:

This option sets the type of SECOND device from where the BIOS will seek to boot from, if and when the 1st Boot Device fails after AMIBIOS POST completes. The available settings are Disabled, IDE-0, IDE-1, IDE-2, IDE-3, Floppy, ARMD-FDD, ARMD-HDD, CDROM, and SCSI.

### 3rd Boot Device:

This option sets the type of THIRD device from where the BIOS will seek to boot from, if and when the 1st and 2nd Boot Devices fail after AMIBIOS POST completes. The available settings are Disabled, IDE-0, IDE-1, IDE-2, IDE-3, Floppy, ARMD-FDD, ARMD-HDD, CDROM, and SCSI.

### Try Other Boot Devices:

Set this option to Yes to instruct AMIBIOS to attempt to boot from any other drive in the system. This is useful if the BIOS cannot find a boot drive among the drives specified in the 1st /2nd/3rd/4th Boot Devices. The available settings are Yes, and No.

### • Initial Display Mode:

This feature can control the display on/off settings of your OEM full logo screen.

### Floppy Access Control:

This option specifies the read/write access that is set when booting from a floppy drive. The available settings are Read/Write, and Read-Only.

### • S.M.A.R.T. for Hard Disks:

Self-Monitoring, Analysis and Reporting Technology. This option can help the BIOS in warning the user of possible device failure, giving user a chance to back up the device before actual failure happens. The available options are Enabled, and Disabled.

### BootUp Num-Lock:

When set as On, this option turns off numeric lock when the system is powered, allowing the end user to use the arrow keys on both the numeric keypad and the keyboard.

### • Floppy Drive Seek:

Set this option to Enabled to specify that floppy drive A: will perform a Seek operation at system boot. The available options are Enabled, and Disabled.

### • PS/2 Mouse Support:

When this option is enabled, BIOS allows the system to support a PS/2 type mouse. The available options are Enabled, and Disabled.

### • Primary Display:

Select this option to configure the type of monitor attached to the computer. The available settings are Monochrome, Color 40x25, Color 80x25, VGA/PGA/EGA, and Absent.

### Password Check:

This option enables the password check option every time the system boots or the end user runs Setup. If set as Always, a user password prompt appears every time the computer is tuned on. If setup is chosen, the password prompt appears if BIOS is executed.

### Boot To OS/2:

Set this option to Enabled if running OS/2 operating system and using more than 64MB of system memory on the system board. The available options are Yes, and No.

### L1 Cache:

This option enables or disables the internal cache memory of the installed processor.

### L2 Cache:

This option enables/disables the secondary cache memory of your board. The available options are Enabled, and Disabled.

### • System BIOS Cacheable:

When this option is enabled, the System ROM area from C000-DC00 is copied (shadowed) to RAM for faster execution.

### C000,16k/C400,16k/C800,16k/ CC00,16k/D000,16k/D400,16k/D800,16k/ DC00,16k Shadow:

These options enable shadowing of the contents of the ROM area named in the option title. The available settings are Enable Disable, Cached. The ROM area that is not used by ISA adapter cards will be allocated to PCI adapter cards.

| Enabled  | Video ROM area from C0000-C7FFF is copied (shadowed) from ROM to RAM for faster execution.                                              |
|----------|----------------------------------------------------------------------------------------------------|
| Disabled | The contents of the video ROM are not copied to RAM                                                                                     |
| Cached   | The contents of the video ROM area from<br>C0000h-C7FFFh are copied from ROM to RAM and can<br>be written to or read from cache memory. |

## 4.6 Advanced Chipset Setup

This section allows you to configure the system based on the specific features of the installed chipset. This chipset manages bus speeds and the access to the system memory resources, such as DRAM and the external cache. It also coordinates the communications between the conventional ISA and PCI buses. It must be stated that these items should never be altered. The default settings have been chosen because they provide the best operating conditions for your system. You might consider and make any changes only if you discover that the data has been lost while using your system.

| AMIBIOS SETUP – ADVANCED CHIPSET SETUP<br>(C)2001 American Megatrends, Inc. All Rights Reserved |              |                     |  |
|-------------------------------------------------------------------------------------------------|--------------|---------------------|--|
| CPU Ratio Selection                                                                             | Safe Mode    | Available Options:  |  |
| CPU BIST Enable                                                                                 | Disabled     | ► Safe Mode         |  |
| ICH Delayed Transaction                                                                         | Disabled     | 3.0x                |  |
| DMA Collection Buffer Enable                                                                    | Disabled     | 3.5x                |  |
| DRAM Page Closing Policy                                                                        | Open         | 4.0x                |  |
| Memory Hole                                                                                     | Disabled     | 4.5x                |  |
| Auto detect PCI Clock                                                                           | Disabled     | 5.0x                |  |
| ClkGen Spread Spectrum                                                                          | Enabled      | 5.5x                |  |
| System memory Frequency                                                                         | 133MHz       | 6.0x                |  |
| SDRAM Timing by SPD                                                                             | Enabled      | 6.5x                |  |
| DRAM Refresh                                                                                    | 7.8us        | 7.0x                |  |
| DRAM Cycle time (SCLKs)                                                                         | 5/7          | 7.5x                |  |
| CAS# Latency (SCLKs)                                                                            | 2            | 8.0x                |  |
| RAS to CAS delay (SCLKs)                                                                        | 3            |                     |  |
| SDRAM RAS# Precharge (SCLKs)                                                                    | 3            |                     |  |
| Internal Graphics Mode Select                                                                   | 1MB          |                     |  |
| Display Cache Window Size                                                                       | 64MB         |                     |  |
| AGP Aperture Window                                                                             | 64MB         |                     |  |
| Local memory Frequency                                                                          | 100MHz       |                     |  |
| Initialize Display Cache Memory                                                                 | Enabled      |                     |  |
| Paging Mode Control                                                                             | Close        |                     |  |
| RAS – to CAS                                                                                    | Default      |                     |  |
| RAS Latency                                                                                     | Slow         |                     |  |
| RAS Timing                                                                                      | Slow         |                     |  |
| RAS Precharge Timing                                                                            | Slow         |                     |  |
| CPU Latency Timer                                                                               | Disabled     |                     |  |
| USB Function                                                                                    | All USB Port | ESC:Exit ↑↓:Sel     |  |
| USB Device Legacy Support                                                                       | Disabled     | PgUp/PgDn: Modify   |  |
| Port 64/60 Emulation                                                                            | Disabled     | F1:Help F2/F3:Color |  |

• ICH Delayed Transaction:

This function allows you to enable or disable PCI 2.1 features including passive release and delayed transaction.

#### • DMA Collection Buffer Enable:

This option allows the BIOS to auto-detect the DMA mode of the Intel 82801BA chip. When disabled, the drive mode settings on the Standard CMOS Setup screen may be manually configured according to user's preference. The available choices are Enabled and Disabled.

#### DRAM Page Closing Policy:

After a page miss cycle, this item controls whether the Graphics and Memory Controller Hub (GMCH) will issue a "precharge only the bank" or a "precharge all" command to a specific opened SDRAM bank.

#### Memory Hole:

This field allows you to reserve an address space for ISA devices that require it. The available options are Disabled, and 15MB-16MB.

### Internal Graphics Mode Select:

This option assigns the memory size to be allocated as shared memory of the Intel 82815 VGA chip. The available choices are 1MB, 512K and Disabled. Disabling this item will shut off the VGA capabilities of your HS-6238.

### Display Cache Window Size:

This feature allows you to select the size of mapped memory for Display Cache data.

### • AGP Aperture Window:

This feature allows you to select the size of mapped memory for AGP graphic data.

#### Initialize Display Cache Memory:

This field must be enabled to see other "Display Cache" related configuration fields.

- Paging Mode Control:
  - The available options are Closed, and Open.

### RAS-to-CAS:

With the default setting [Determined by DCCAS], this field has the same configuration as "Display Cache CAS Latency (DCCAS)".

• CAS Latency / RAS Timing / RAS Precharge Timing: The available options are Slow, and Fast.

### CPU Latency Timer:

Leave this option to its default setting, Disabled, for best performance vs. stability.

### • USB Function:

This system board supports Universal Serial Bus (USB) devices. Set to "All USB Port" if you want to use USB devices.

### • USB Device Legacy Support:

This system board supports Universal Serial Bus (USB) devices. If detected, USB controller legacy mode will be enabled. If not detected, USB controller legacy mode will be disabled.

### 4.7 Power Management Setup

The Power Management Setup allows user to configure the system for saving energy in a most effective way while operating in a manner consistent with his own style of computer use.

| AMIBIOS SETUP – POWER MANAGEMENT SETUP<br>(C)2001 American Megatrends, Inc. All Rights Reserved |            |              |             |
|-------------------------------------------------------------------------------------------------|------------|--------------|-------------|
| ACPI Aware O/S                                                                                  | No         | Available C  | Options:    |
| Sleep State                                                                                     | S1/POS     | ► No         |             |
| Power Management/APM                                                                            | Enabled    | Yes          |             |
| Suspend Time Out                                                                                | Disabled   |              |             |
| Keyboard & PS/2 Mouse                                                                           | Monitor    |              |             |
| System Thermal                                                                                  | Ignore     |              |             |
| Power Button Function                                                                           | On/OFF     |              |             |
| Restore On AC/Power Loss                                                                        | Last State |              |             |
| Wake Up On Ring                                                                                 | Disabled   |              |             |
| Wake Up On LAN                                                                                  | Disabled   |              |             |
| Wake Up On PME                                                                                  | Disabled   |              |             |
| Resume By alarm                                                                                 | Disabled   |              |             |
| Alarm Date                                                                                      | 15         |              |             |
| Alarm Hour                                                                                      | 12         | ESC:Exit     | ∕τ√:Sel     |
| Alarm Minute                                                                                    | 30         | PgUp/PgDn: M | /lodify     |
| Alarm Second                                                                                    | 30         | F1:Help      | F2/F3:Color |

### • ACPI Aware O/S:

This item is the Advanced Configuration and Power Interface (ACPI) function switch. The available options are Enabled, and Disabled.

### Sleep State:

This item serves as the switch setting of STR (S3) or POS (S1) function. Configuration options are S3/STR, and S1/POS.

### Power Management/APM:

Set this option to Enabled to switch on the APM (Advanced Power Management). The available options are Enabled, and Disabled.

### Suspend Time Out:

This option specifies the length of system inactivity period while in the Standby state. When this length of time expires, the computer enters Suspend power state.

### • Keyboard & PS/2 Mouse:

Enabling these options monitors the IRQ input of inactive and active devices. This allows the system to determine whether to enter Auto\_mode/SMI\_mode when it detects an inactive device, or Normal\_mode once an active device is detected.

### • Restore on AC/Power Loss:

This field registers the last power supply unit attached to your system. If an ATX power was last used before changing to AT power supply, setting this field to Last State (default) will NOT make the AT power supply function properly on your next boot up process. Setting this field to Power On auto-detects the power supply installed each time you boot up.

### Wake Up On Ring:

An input signal on the serial Ring Indicator (RI) line (in other words, an incoming call on the modem) awakens the system from a soft off state. The available choices are Enabled, Disabled.

### Wake Up On Lan

An input signal on the local area network (LAN) awakens the system from a soft off state.

### • Wake Up On PME

A PME# detected resumes or wakes the system from a Soft Off state.

### Resume By Alarm

When this option is set enabled, system will according to you set time then wakeup from soft off mode.

### Alarm Date/Hour/Minute/Second

You can set these fields to specify the alarm settings of your system.

### 4.8 PCI / Plug and Play Setup

This section describes configuring the PCI bus system. PCI, or Personal Computer Interconnect, is a system that allows I/O devices to operate at speeds nearing the speed the CPU itself uses when communicating with its own special components. This section covers some very technical items and it is strongly recommended that only experienced users should make any changes to the default settings.

| AMIBIOS SETUR<br>(C)2001 American M | P – PCI / PLUG AND<br>legatrends, Inc. All |                     |
|-------------------------------------|--------------------------------------------|---------------------|
| Plug and Play Aware O/S             | No                                         | Available Options:  |
| Clear NVRAM on Every Boot           | No                                         | ► No                |
| PCT latency Timer (PCI Clocks)      | 64                                         | Yes                 |
| Primary Graphics Adapter            | Auto                                       |                     |
| Allocate IRQ to PCI VGA             | Yes                                        |                     |
| PCI IDE BusMaster                   | Enabled                                    |                     |
| DMA Channel 0                       | PnP                                        |                     |
| DMA Channel 1                       | PnP                                        |                     |
| DMA Channel 3                       | PnP                                        |                     |
| DMA Channel 5                       | PnP                                        |                     |
| DMA Channel 6                       | PnP                                        |                     |
| DMA Channel 7                       | PnP                                        |                     |
| IRQ3                                | PCI/PnP                                    |                     |
| IRQ4                                | PCI/PnP                                    |                     |
| IRQ5                                | PCI/PnP                                    |                     |
| IRQ7                                | PCI/PnP                                    |                     |
| IRQ9                                | PCI/PnP                                    |                     |
| IRQ10                               | PCI/PnP                                    |                     |
| IRQ11                               | PCI/PnP                                    | ESC:Exit ↑↓:Sel     |
| IRQ14                               | PCI/PnP                                    | PgUp/PgDn: Modify   |
| IRQ15                               | PCI/PnP                                    | F1:Help F2/F3:Color |

• Plug and Play Aware O/S:

If enabled, BIOS will configure only PnP ISA boot devices (i.e., all PnP ISA cards with boot flag set) then configure all other devices. If disabled, the BIOS will configure all devices without following any sequence.

• Clear NVRAM on Every Boot:

When this option is set to Yes, the system can auto clear NVRAM.

### PCI Latency Timer (PCI Clocks):

This option specifies the latency timings (in PCI clocks) of PCI devices installed in the PCI expansion slots. The available settings are 32, 64, 96, 128, 160, 192, 224, and 248.

### • Primary Graphics Adapter:

The settings made on this field identify the type of display controller used in the system. The available choices are Auto, Internal, and External AGP/External PCI.

### • Allocate IRQ to PCI VGA:

Set this option to Yes when allocating an IRQ to the VGA device on the PCI bus. The available settings are Yes, and No.

### • DMA Channel 0/1/3/5/6/7:

These options allow you to specify the bus type used by each DMA channel. The available settings are PnP, and ISA/EISA.

### IRQ3/4/5/7/9/10/11/14/15

These options specify the bus on which the specified IRQ line is used. The options allow you to reserve IRQs for legacy ISA adapter cards. The options also determine if AMIBIOS should remove an IRQ from the pool of available IRQs passed to devices configurable by the system BIOS. The available IRQ pool is determined by reading the ESCD NVRAM. If user needs to remove more IRQs from the pool, he can use each option to reserve the IRQ by assigning an ISA/EISA setting to each. Onboard I/O is configured by AMIBIOS. All IRQs used by onboard I/O are configured as PCI/PnP.

### 4.9 Peripheral Setup

The IDE hard drive controllers can support up to two separate hard drives. These drives have a master/slave relationship that is determined by the cabling configuration used to attach them to the controller. Your system supports two IDE controllers--a primary and a secondary--so you can install up to four separate hard disks.

PIO means Programmed Input/Output. Rather than having the BIOS issue a series of commands to affect the transfer to or from the disk drive, PIO allows the BIOS to tell the controller what it wants and then let the controller and the CPU perform the complete task by them. This is much simpler and more efficient (also faster).

|                           | ETUP – PERIPHERA<br>Megatrends, Inc. All I |                     |
|---------------------------|--------------------------------------------|---------------------|
| OnBoard FDC               | Enabled                                    | Available Options:  |
| OnBoard Serial Port 1     | 3F8/COM1                                   | Disabled            |
| OnBoard Serial Port 2     | 2F8/COM2                                   | Enabled             |
| OnBoard Serial Port 3     | 3E8                                        |                     |
| Serial Port3 IRQ          | IRQ10                                      |                     |
| OnBoard Serial Port 4     | 2E8                                        |                     |
| Serial Port4 Mode         | Normal                                     |                     |
| Serial Port4 IRQ          | IRQ11                                      |                     |
| Receiver Polarity         | Non-Inverted                               |                     |
| Transmitter Polarity      | Non-Inverted                               |                     |
| OnBoard Parallel Port     | 378                                        |                     |
| Parallel Port Mode        | ECP                                        |                     |
| EPP Version               | N/A                                        |                     |
| Parallel Port IRQ         | 7                                          |                     |
| Parallel Port DMA Channel | 3                                          |                     |
| On-Chip IDE               | Both                                       |                     |
| AC97 Audio Controller     | Auto                                       |                     |
| OnBoard LAN               | Disabled                                   |                     |
|                           |                                            | ESC:Exit ↑↓:Sel     |
|                           |                                            | PgUp/PgDn: Modify   |
|                           |                                            | F1:Help F2/F3:Color |

### OnBoard FDC:

Set this option to Enabled to activate the floppy drive controller on the system board. The available settings are Auto (AMIBIOS automatically determines if the floppy controller should be enabled), Enabled, and Disabled.

#### • OnBoard Serial Port1/2/3/4:

This option specifies the base I/O port address of serial ports 1, 2, 3 and 4. The available settings are Auto (AMIBIOS automatically determines the correct base I/O port address), Disabled, 3F8h, 2F8h, 2E8h, and 3E8h.

#### Serial Port3/4 IRQ:

This category assigns the interrupt request for both serial ports 3 and 4. The available options are IRQ10 and IRQ11.

#### OnBoard Parallel Port:

This option specifies the base I/O port address of parallel port on the system board. The available settings are Disabled, 378h, 278h. and 3BCh.

### Parallel Port Mode:

This option specifies the parallel port mode. The available settings are Normal, Bi-Dir, EPP, and ECP.

Normal: The normal parallel port mode is used.

**Bi-Dir:** Use this setting to support bi-directional transfers on the parallel port.

**EPP:** The parallel port can be used with devices that adhere to the Enhanced Parallel Port (EPP) specification. EPP uses the existing parallel port signals to provide asymmetric bi-directional data transfer driven by the host device. **ECP:** The parallel port can be used with devices that adhere to the Extended Capabilities Port (ECP) specification. ECP uses the DMA protocol to achieve data transfer rates up to 2.5 Megabits per second. ECP provides symmetric bi-directional communication.

### Parallel Port IRQ:

This option specifies the IRQ used by the parallel port. The available settings are Auto, (IRQ)5, and (IRQ)7.

### Parallel Port DMA Channel:

This option is only available if the setting for the Parallel Port Mode option is ECP. This option sets the DMA channel used by the parallel port. The available settings are DMA Channel 0, 1, and 3.

On-Chip IDE:

This option specifies the IDE channel used by the onboard IDE controller. The available settings are Disabled, Primary, and Secondary.

### AC97 Audio Controller

When set as Enabled, this item allows the BIOS program to auto-detect the presence of the AC'97 audio controller onboard. Disabling this item will automatically null the use of the controller, if there is one onboard. The available settings are Enabled and Disabled.

### 4.10 Hardware Monitor Setup

| AMIBIOS SETUP<br>(C)2001 American M | – HARDWARE M<br>legatrends, Inc. A |                     |
|-------------------------------------|------------------------------------|---------------------|
| CPU Temperature Detected by         | CPU                                | Available Options:  |
| CPU Temperature                     |                                    | ► CPU               |
| System Temperature                  |                                    | Thermistor          |
| Power Temperature                   |                                    |                     |
| CPU Fan Speed                       |                                    |                     |
| Chassis Fan Speed                   |                                    |                     |
| Power Fan Speed                     |                                    |                     |
| CPU VID                             | 2.00V                              |                     |
| Vcore                               |                                    |                     |
| Vtt                                 |                                    |                     |
| Vio                                 |                                    |                     |
| + 5.000V                            |                                    |                     |
| +12.000V                            |                                    |                     |
| -12.000V                            |                                    |                     |
| - 5.000V                            |                                    |                     |
| Battery                             |                                    |                     |
| +5V SB                              |                                    |                     |
|                                     |                                    | ESC:Exit ↑↓:Sel     |
|                                     |                                    | PgUp/PgDn: Modify   |
|                                     |                                    | F1:Help F2/F3:Color |

### • CPU Temperature Detected by:

This field determines which component will detect the CPU temperature. If your board comes with a provision for a thermal connector, you may set this field as Thermistor. Otherwise, please configure it as CPU (also default setting).

- CPU Temperature:
  - This read-only field displays the current CPU temperature as part of the hardware monitoring feature of your board.
- System Temp by: This field displays the *current* system and power supply temperatures, if your computer contains a monitoring system. The available choices are Both and Supervisor.
- CPU/Chassis/Power FAN Speeds: These fields display the *current* speed of up to CPU, chassis (system) and Power supply fans, if your computer contains a monitoring system.
- Vcore/Vtt/Vio/-5V/-12V/+5V/+12V/Battery/+5V SB: Once the hardware monitoring IC detects the current voltages of voltage regulators and power supply unit, it shows the values on these fields for read-only purposes.

### 4.11 Auto-Detect Hard Disks

This option detects the parameters of an IDE hard disk drive, and automatically enters them into the Standard CMOS Setup screen.

Up to four IDE drives can be detected, with parameters for each appearing in sequence inside a box. To accept the displayed entries, press the "Y" key; to skip to the next drive, press the "N" key. If you accept the values, the parameters will appear listed beside the drive letter on the screen.

| AMIBIOS HIFLEX SETUP UTILITY – VERSION 1.52<br>(C)2001 American Megatrends, Inc. All Rights Reserved                                                                                                    |
|----------------------------------------------------------------------------------------------------|
| Standard CMOS Setup<br>Advanced CMOS Setup<br>Advanced Chipset Setup<br>Power Management Setup<br>PCI / Plug and Play Setup<br>Peripheral Setup<br>Hardware Monitor Setup<br>Auto-Detect Hard Disks<br>Change User Password<br>Change Supervisor Password<br>Auto Configuration with Optimal Settings<br>Optimal Configuration with Fail Safe Settings<br>Save Settings and Exit<br>Exit Without Saving |
| Standard CMOS setup for changing time, date, hard disk type, etc.<br>ESC:Exit ↑↓:Sel F2/F3: Color F10: Save & Exit                                                                                                    |

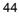

## 4.12 Change Supervisor/User Password

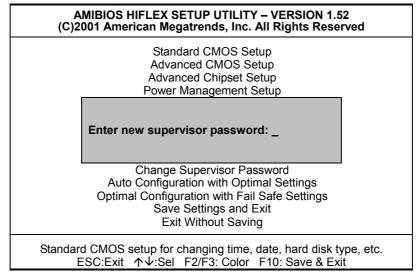

You can set either supervisor or user password, or both of then. The differences between are:

- supervisor password: can enter and change the options of the setup menus.
- **user password:** just can only enter but do not have the right to change the options of the setup menus.

When you select this function, the following message will appear at the center of the screen to assist you in creating a password.

### ENTER PASSWORD:

Type the password, up to eight characters in length, and press <Enter>. The password typed now will clear any previously entered password from CMOS memory. You will be asked to confirm the password. Type the password again and press <Enter>. You may also press <Esc> to abort the selection and not enter a password.

To disable a password, just press <Enter> when you are prompted to enter the password. A message will confirm the password will be disabled. Once the password is disabled, the system will boot and you can enter Setup freely.

### PASSWORD DISABLED.

When a password has been enabled, you will be prompted to enter it every time you try to enter Setup. This prevents an unauthorized person from changing any part of your system configuration.

Additionally, when a password is enabled, you can also require the BIOS to request a password every time your system is rebooted. This would prevent unauthorized use of your computer.

You determine when the password is required within the BIOS Features Setup Menu and its Security option (see Section 3). If the Security option is set to "System", the password will be required both at boot and at entry to Setup. If set to "Setup", prompting only occurs when trying to enter Setup.

# 4.13 Auto Configuration with Optimal Settings

When you press <Enter> on this item you will get a confirmation dialog box with a message shown below. This option allows you to load/restore the BIOS default values permanently stored in the BIOS ROM. Pressing 'Y' loads the BIOS default values for the most stable, minimal-performance system operations.

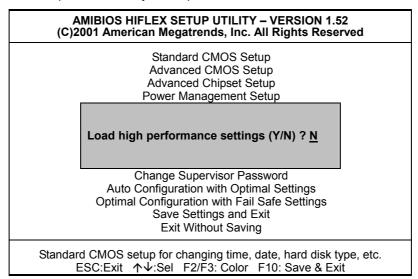

### 4.14 Optimal Configuration with Fail Safe Settings

When you press <Enter> on this item you get a confirmation dialog box with a message similar to the figure below. This option allows you to load/restore the default values to your system configuration, optimizing and enabling all high performance features. Pressing 'Y' loads the default values that are factory settings for optimal performance system operations.

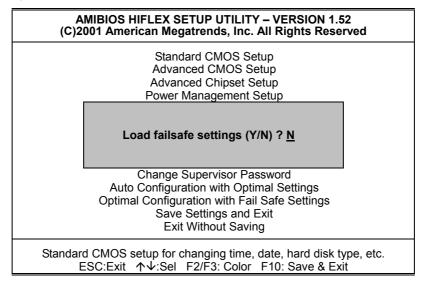

### 4.15 Save Settings and Exit

Pressing <Enter> on this item asks for confirmation:

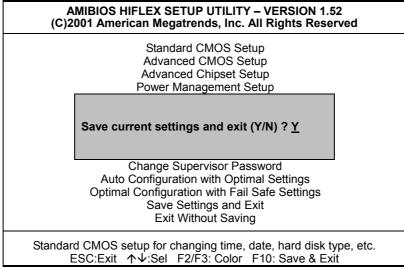

Pressing "Y" stores the selections made in the menus in CMOS – a special section of memory that stays on after you turn your system off. The next time you boot your computer, the BIOS configures your system according to the Setup selections stored in CMOS. After saving the values the system is restarted again.

# 4.16 Exit Without Saving

Pressing <Enter> on this item asks for confirmation:

### Quit without saving (Y/N)?

This allows you to exit Setup without storing in CMOS any change. The previous selections remain in effect. This exits the Setup utility and restarts your computer.

| AMIBIOS HIFLEX SETUP UTILITY – VERSION 1.52<br>(C)2001 American Megatrends, Inc. All Rights Reserved                                                                     |  |
|----------------------------------------------------------------------------------------------------|--|
| Standard CMOS Setup<br>Advanced CMOS Setup<br>Advanced Chipset Setup<br>Power Management Setup                                                                           |  |
| Quit without saving (Y/N) ? <u>N</u>                                                                                                    |  |
| Change Supervisor Password<br>Auto Configuration with Optimal Settings<br>Optimal Configuration with Fail Safe Settings<br>Save Settings and Exit<br>Exit Without Saving |  |
| Standard CMOS setup for changing time, date, hard disk type, etc.<br>ESC:Exit ↑↓:Sel F2/F3: Color F10: Save & Exit                                                       |  |

This page intentionally left blank.

# **Chapter 5**

# **Software Utilities**

This chapter contains the detailed information of IDE, VGA, LAN and Audio driver installation procedures. The utility disk that came with the delivery package contains an auto-run program that invokes the installation programs for the IDE, VGA, LAN and Audio drivers. The following sections describe the installation procedures of each driver based on Win 95/98, Win 2000 and Win NT operating systems. It is recommended that you install the drivers matching the sections listed in this chapter.

### 5.1 IDE Driver Installation

### 5.1.1 Installing Intel 815 Chipset Software

1. Insert Utility CD Disk to your CD ROM drive. The main menu will pop up as shown below. Select on the **IDE** button to launch the installation program.

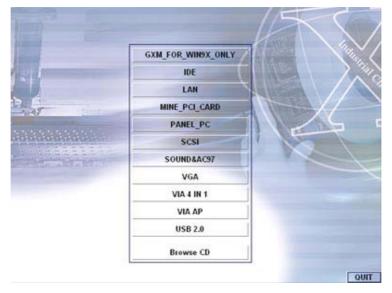

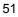

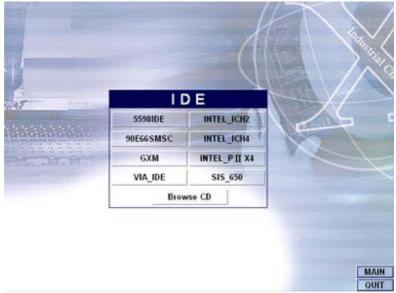

2. Click on the INTEL\_ICH2 button to continue.

3. When the **IDE \ INTEL\_ICH2** box appears on your screen, click on the **INTEL\_R&HIPSET\_SOFTWARE\_INS** to install the IDE plug and play information files into your system.

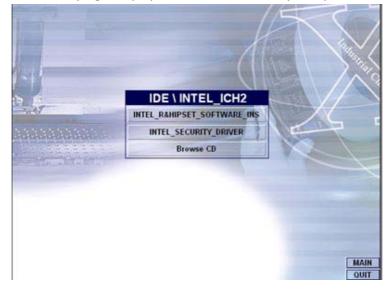

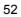

 Immediately after clicking the IDE button in Step 1, the program launches the InstallShield Wizard that will assist you in the installation process. Click on the <u>Next</u> > button to proceed.

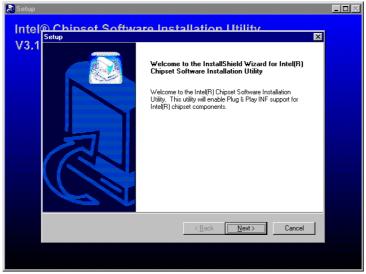

5. The Intel OEM Software License Agreement dialog box then appears on the screen. Choose **Yes** to proceed.

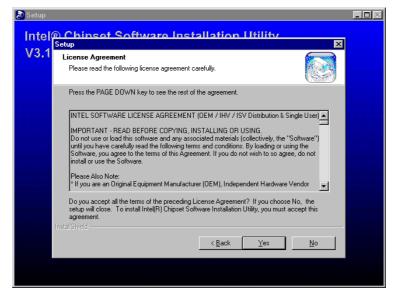

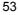

6. When the Readme Information dialog box pops up, just click on the  $\underline{Next}$  button to proceed.

| Readme Information                                                             |               |
|--------------------------------------------------------------------------------|---------------|
| Readme.txt                                                                     |               |
| * ENU * * Intel(R) Chipset Software Installation Utility * Installation Readme | 4             |
|                                                                                | ¥             |
| nstall9hield                                                                   | Next > Cancel |

 Once the InstallShield Wizard finishes updating your system, it will prompt you to restart the computer. Tick on the Yes, I want to restart my computer now followed by a click on the <u>Finish</u> button to reboot. Only after your computer boots will the new settings take effect.

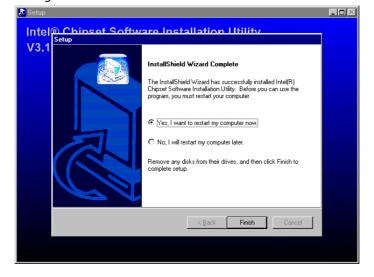

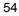

### 5.1.2 Installing Intel Security Driver

 Following Steps 1 ~ 3 of the Intel 815 chipset software (from the preceding section), click on the INTEL\_SECURITY\_ DRIVER button. When the dialog box below appears, make sure you close all other Windows applications then click on the <u>Next</u> > button to proceed.

| 🙀 Intel Security Driver Setup                  |                                                                                                    | - II X        |
|------------------------------------------------|----------------------------------------------------------------------------------------------------|---------------|
| Intel Security Di                              | iver                                                                                                    |               |
| Intel Security Di<br>Versil <sup>Welcome</sup> | ×                                                                                                    | XUXUXUXUXUXUX |
|                                                | Welcome to the Intel Security Driver Setup program.<br>This program will install Intel Security Driver on your<br>computer.<br>It is storagly recommended that you exit all Windows programs<br>before running this Setup program.<br>Click Cancel to calk Setup and then close any program you<br>have running. Click Next to continue with the Setup program.<br>WARNING: This program is protected by copyright law and<br>international treaties.<br>Unauthorized reproduction or distribution of this program, or any<br>portion of it, may result in severe civil and criminal penalities, and<br>will be prosecuted to the maximum extent possible under law. |               |
|                                                | Next> Cancel                                                                                                    |               |
|                                                |                                                                                                    |               |

2. The Intel OEM Software License Agreement dialog box then appears on the screen. Choose **Yes** to proceed.

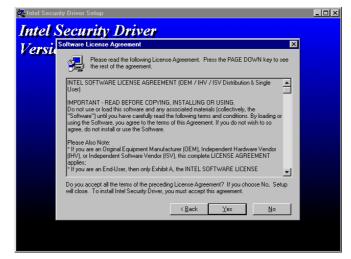

 When the **Release Notes** box pops on the screen, read through any important information listed before clicking the <u>Next</u> > button.

| 🛃 Intel Security Driver |                      |                               |             | _ 🗆 🗵 |
|-------------------------|----------------------|-------------------------------|-------------|-------|
| Intel Secu              | rity Driver<br>Notes |                               |             |       |
| Versi Release           | Notes                |                               | X           |       |
|                         | Release Not          | es for OEMs.txt               |             |       |
|                         |                      |                               | ×<br>V<br>F |       |
|                         |                      | < <u>B</u> ack <u>N</u> ext > | Cancel      |       |
|                         |                      |                               |             |       |

 Setup will then prompt you to specify the path where you would like the Security driver installed. Select the <u>Next</u> > button after you have made your path/installation choice.

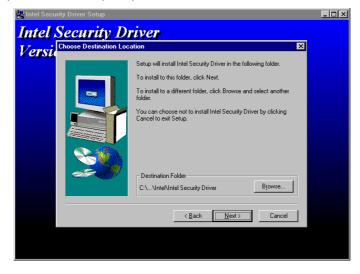

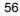

 Once the setup program finishes copying files into your system, it will prompt you to restart the computer. Tick on the Yes, I want to restart my computer now followed by a click on the <u>Finish</u> button to reboot. Only after your computer boots will the new settings take effect.

| 🔁 Intel Security  | y Driver Setup              |                                                                                    | <u>_ 0 ×</u> |
|-------------------|-----------------------------|------------------------------------------------------------------------------------|--------------|
| Intel S<br>Versie | ecurity D1<br>etup Complete | Setup has finished copying files to your computer.                                 |              |
|                   |                             | Before you can use the program, you must restart Windows or<br>your computer.      |              |
|                   |                             | [Yes, I want to restart my computer now]     No, I will restart my computer later. |              |
|                   |                             | Remove any disks from their drives, and then click Finish to<br>complete setup.    |              |
|                   |                             | < Back Finish                                                                      |              |
|                   |                             |                                                                                    |              |

# 5.2 VGA Driver Installation

### 5.2.1 Win 95/98

1. After loading the Utility CD-ROM, the program automatically runs the utility. Press **Enter** to proceed installing. When the main utilities window pops on the screen, select the **VGA** button.

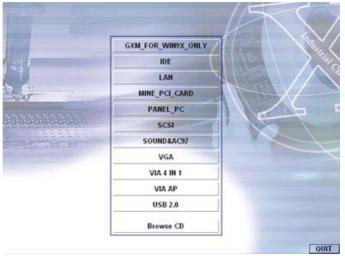

2. When the VGA main utility window is displayed. Select **INTEL\_815** to continue.

|                |             |                      | X     |      |
|----------------|-------------|----------------------|-------|------|
|                | VGA         |                      |       |      |
|                | C_T65545    | \$3                  | _375  |      |
| -              | C_T65550    | SI                   | _30   |      |
| and the second | C_T69000    | \$3                  | _775  |      |
|                | C_T69030    | SI                   | \$305 | NE P |
|                | CYRIX_VGA   | SIS                  | 315E  |      |
|                | INTEL_815   | SIS5598              |       |      |
|                | INTEL_845GL | SIS_650              |       |      |
|                | SMI-SM721   | VIA_8601             |       |      |
|                | SMI-SM730   | VIA_8605<br>VIA_8606 |       |      |
|                | SMI-SM820   |                      |       |      |
|                | Browse CD   |                      |       |      |

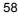

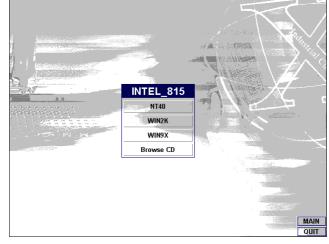

3. The INTEL\_815 window shows up next. Select **WIN9X** to invoke the corresponding installation program.

4. The program launches an introduction screen of what graphics driver it will install. Close all other running Windows applications then click on the **Next >** button to proceed.

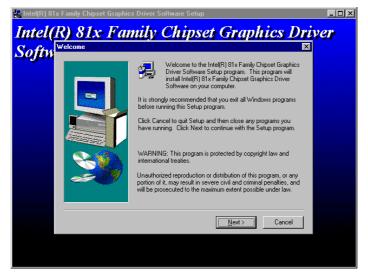

 Immediately after clicking on the Next > button, the Intel OEM Software License Agreement pops on the screen. Choose <u>Yes</u> to proceed.

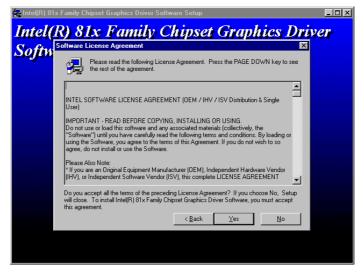

6. The VGA driver utility program starts copying files needed by your Win98 to invoke the VGA capabilities. Once finishes, the system will prompt you to restart your computer. Tick on the **Yes, I want to restart my computer now** followed by a click on the **Finish** button to complete the installation.

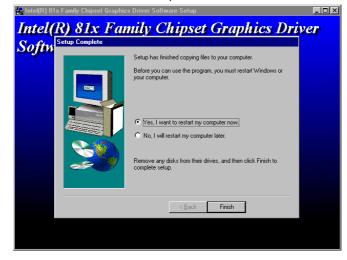

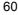

### 5.2.2 Win 2000

1. Follow steps 1 and 2 from the Win9x installation procedure. When the INTEL\_815 window shows up, select WIN2K to invoke the installation program to your Win 2000 OS.

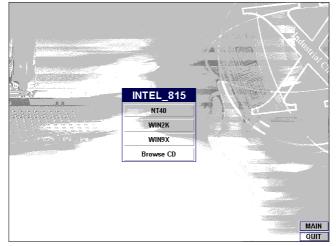

 The program launches the InstallShield Wizard for Intel 810/810E/815/815E/815EM chipset graphics. Close all other running Windows applications then click on the Next > button.

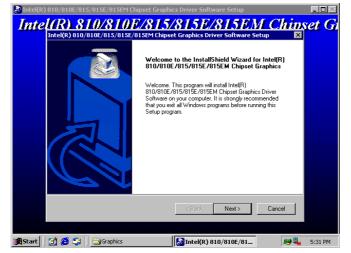

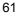

 Immediately after clicking the Next > button, the Intel OEM Software License Agreement pops on the screen. Choose <u>Yes</u>.

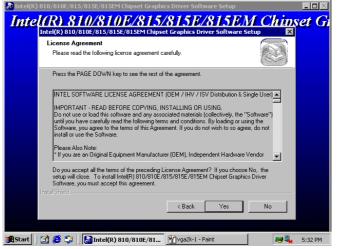

4. Once the utility program finishes copying and installing all the necessary files into your system, it will prompt you to restart your computer. Tick on the **Yes, I want to restart my computer now** followed by a click on the **Finish** button to complete the installation.

### 5.2.3 Win NT4.0

- Follow steps 1 and 2 from the Win9x installation procedure. When the INTEL\_815 window shows up, select NT40 to invoke the installation program to your Win 2000 OS.
- The program launches an introduction screen of the graphics it will install. Close all other running Windows applications then click on the **Next >** button to proceed.

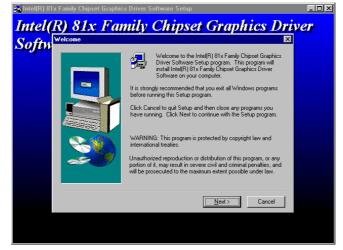

 Immediately after clicking on the Next > button, the Intel OEM Software License Agreement pops on the screen. Choose <u>Yes</u>.

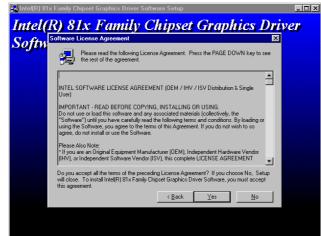

4. Once the utility program finishes copying and installing all the necessary files into your system, it will prompt you to restart your computer. Tick on the Yes, I want to restart my computer now followed by a click on the Finish button to complete the installation.

### 5.3 LAN Driver Installation

### 5.3.1 Win 95/98

1. Right click on **My Computer** icon then scroll to the **Properties** item from the pop-up menu.

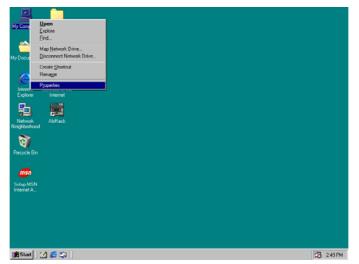

2. Select **Device Manager** from the top menu bar. A list of all devices installed appears, scroll down to the **Other devices** and then select on **PCI Ethernet Controller**. Select the Properties button to access the details of this *unknown* device. Refer to the following screen shot for an clearer explanation of this step.

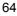

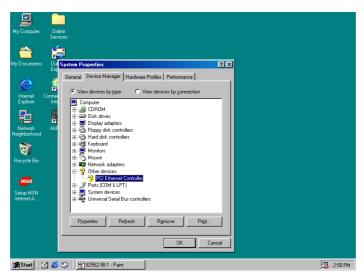

3. Once the **PCI Ethernet Controller Properties** screen pops on the screen, click on the **Update Driver** ... button to launch the **Update Device Driver Wizard** screen.

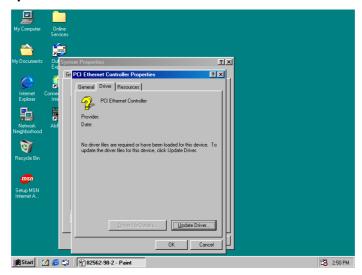

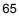

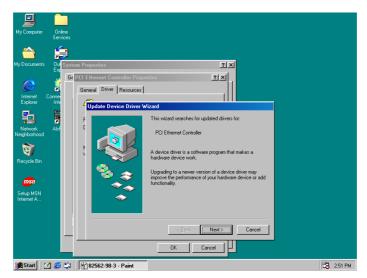

4. The succeeding screen then lets you choose whether to search for a better driver for the LAN or display the available list of drivers. Select **Search for a better driver than the one your device is using now** followed by a click on the **Next >** button.

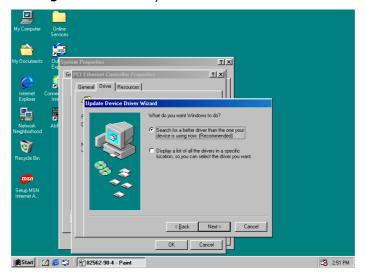

 The wizard program will then require you to specify the location of the driver file. Tick on the **Specify a location:** and type or select the path where the driver files exist (c:\i82562). Click on the **Next >** button to proceed.

| My Computer                                                                                                    | Onli<br>Servi                                | ie<br>Des                                                                                                    |                                                                                                    |                         |
|----------------------------------------------------------------------------------------------------|----------------------------------------------|----------------------------------------------------------------------------------------------------|----------------------------------------------------------------------------------------------------|-------------------------|
|                                                                                                    | É                                            |                                                                                                    |                                                                                                    |                         |
| My Documents                                                                                                    | -                                            | iystem Properties                                                                                                    | <u>? ×</u>                                                                                                    |                         |
|                                                                                                    |                                              | Ge PCI Ethernet Controller Properties                                                                                                    | <u>?×</u>                                                                                                    |                         |
| Internet (                                                                                                    | E<br>Conne                                   | General Driver Resources                                                                                                    |                                                                                                    |                         |
| Explorer                                                                                                    | Inte                                         | Update Device Driver Wizard                                                                                                    |                                                                                                    |                         |
| Network                                                                                                    | Alsf                                         | database on your i                                                                                                    | ch for updated drivers in its driver<br>nard drive, and in any of the following                                                                                      |                         |
| Neighborhood                                                                                                    | Aisr                                         | selected locations.                                                                                                    | Click Next to start the search.                                                                                                    |                         |
| ন্থ                                                                                                    |                                              |                                                                                                    |                                                                                                    |                         |
| Recycle Bin                                                                                                    |                                              | 💫 🗖 Microsoft Wind                                                                                                    | lows Update                                                                                                    |                         |
| msn                                                                                                    |                                              | 🖉 🖉 Specify a local                                                                                                    | ion:                                                                                                    |                         |
| Setup MSN<br>Internet A                                                                                                    |                                              | c:\\82562                                                                                                    | <b>_</b>                                                                                                    |                         |
|                                                                                                    |                                              |                                                                                                    | Browse                                                                                                    |                         |
|                                                                                                    |                                              | . < <u>B</u> ac                                                                                                    | k Next> Cancel                                                                                                    |                         |
|                                                                                                    |                                              | — <u> </u>                                                                                                    |                                                                                                    |                         |
|                                                                                                    | _                                            | OK                                                                                                    |                                                                                                    |                         |
| 🚮 Start 🛛 🧕                                                                                                    | 1 🥙                                          | 3 82562-98-5 - Paint                                                                                                    |                                                                                                    | 🔁 2:52 PM               |
|                                                                                                    |                                              |                                                                                                    |                                                                                                    |                         |
| My Computer                                                                                                    | Onli<br>Servi                                |                                                                                                    |                                                                                                    |                         |
| inne                                                                                                    | Servi                                        |                                                                                                    |                                                                                                    |                         |
| inne                                                                                                    | Servi                                        |                                                                                                    | হাস                                                                                                    |                         |
| My Computer                                                                                                    | Servi                                        | )<br>]                                                                                                    | ۲.۲<br>۱                                                                                                    |                         |
| My Computer<br>My Documents                                                                                                    | Servi<br>Du<br>Exp<br>Zonne                  | es<br>i<br>iystem Properties<br>                                                                                                    |                                                                                                    |                         |
| My Computer                                                                                                    | Servi<br>Du<br>Exp<br>Zorme<br>Inte          | er<br>System Properties<br>Ge PCI Ethernet Controller Properties                                                                                                    |                                                                                                    |                         |
| My Computer                                                                                                    | Servi<br>Out<br>Exp<br>Connex<br>Inte        | ee<br>ystem Properties<br>FCI Ethernet Controller Properties<br>General Driver Resources<br>Update Device Driver Wizard<br>F<br>Windows driver file                                                                                                    | 2 X                                                                                                    |                         |
| My Computer<br>My Documents                                                                                                    | Servi<br>Du<br>Exp<br>Zorme<br>Inte          | ee<br>ystem Properties<br>FCI Ethernet Controller Properties<br>General Driver Resources<br>Update Device Driver Wizard<br>F<br>Windows driver file                                                                                                    | 3×                                                                                                    |                         |
| My Computer<br>My Documents<br>Internet<br>Explorer<br>Network<br>Netythorhood                                                                                                    | Servi<br>Out<br>Exp<br>Connex<br>Inte        | ee<br>yteen Properties<br>General Diver Resources<br>Update Device Driver Wizard<br>F<br>Windows driver file<br>Inte(R) PRO/10<br>Windows in own re                                                                                                    | 2 2 1                                                                                                    |                         |
| My Computer                                                                                                    | Servi<br>Out<br>Exp<br>Connex<br>Inte        | ee ytetem Properties  PCI Ethernet Controller Properties  PCI Ethernet Controller Properties  FCI Ethernet Controller Properties  FCI Ethernet Properties  FCI Ethernet Properties  FCI Ethernet Properties    | 2 2 1                                                                                                    |                         |
| My Computer<br>My Documents<br>Internet<br>Explorer<br>Network<br>Netythorhood                                                                                                    | Servi<br>Out<br>Exp<br>Connex<br>Inte        | ee<br>ystem Properties<br>FCI Elternet Controller Properties<br>General Diver Resources<br>Undete Device Driver Wizard<br>E<br>Windows diver file<br>Intel[R] PRD/10<br>Windows in now re<br>events<br>Controller<br>Windows diver file<br>Intel[R] PRD/10<br>Windows diver file<br>Location of diver<br>Location of diver<br>Location of diver                                                                                                    | 2 2 1                                                                                                    |                         |
| My Computer<br>My Documents<br>Internet<br>Explore<br>Network<br>Netylborhood                                                                                                    | Servi<br>Out<br>Exp<br>Connex<br>Inte        | ee ytetem Properties  PCI Ethernet Controller Properties  PCI Ethernet Controller Properties  FCI Ethernet Controller Properties  FCI Ethernet Properties  FCI Ethernet Properties  FCI Ethernet Properties    | 2 2 1                                                                                                    |                         |
| My Computer<br>My Documents<br>My Documents<br>Internet<br>Explore<br>Network<br>Network<br>Network<br>Network<br>Network<br>Network<br>Secure Bin<br>Setup MSN                        | Servi<br>Out<br>Exp<br>Connex<br>Inte        | ee<br>ystem Properties<br>FCI Elternet Controller Properties<br>General Diver Resources<br>Undete Device Driver Wizard<br>E<br>Windows diver file<br>Intel[R] PRD/10<br>Windows in now re<br>events<br>Controller<br>Windows diver file<br>Intel[R] PRD/10<br>Windows diver file<br>Location of diver<br>Location of diver<br>Location of diver                                                                                                    | 2 2 1                                                                                                    |                         |
| My Computer<br>My Documents<br>My Documents<br>Internet<br>Explore<br>Network<br>Network<br>Network<br>Network<br>Network<br>Network<br>Secure Bin<br>Setup MSN                        | Servi<br>Out<br>Exp<br>Connex<br>Inte        | ee<br>ystem Properties<br>FCI Elternet Controller Properties<br>General Diver Resources<br>Undete Device Driver Wizard<br>E<br>Windows diver file<br>Intel[R] PRD/10<br>Windows in now re<br>events<br>Controller<br>Windows diver file<br>Intel[R] PRD/10<br>Windows diver file<br>Location of diver<br>Location of diver<br>Location of diver                                                                                                    | 2 2 1<br>search for the device:<br>0 VE Network Connection<br>sedy to install the best driver for this<br>to select a different driver, or cick Next<br>NET82557.INF |                         |
| My Computer<br>My Documents<br>Internet<br>Network<br>Network<br>Network<br>Network<br>Network<br>Network<br>Sebuc MSN                                                                 | Servi<br>Out<br>Exp<br>Connex<br>Inte        | se<br>ystee Properties<br>FCI Ethernet Contoller Properties<br>General Driver Resources<br>Unded Device Driver Wizard<br>Under the<br>Intel[1] PR0/10<br>Windows driver file<br>intel[1] PR0/10<br>Windows driver file<br>intel[1] PR0/10<br>Windows driver file<br>Device Diriver Wizard<br>CV2562<br>CV2562                                                                                                    | 2 2                                                                                                    |                         |
| My Computer<br>My Documents<br>Internet<br>Explore<br>Network<br>Network<br>Network<br>Network<br>Network<br>Network<br>Network<br>Network<br>Network<br>Network<br>Network<br>Network | Servi<br>Du<br>Exp<br>Conney<br>Inte<br>Alsf | se<br>ytetes Properties  FCI Ethernet Controller Properties  FCI Ethernet Controller Properties  FCI Ethernet Properties  FCI Ethernet Propert | 2 2 1<br>search for the device:<br>0 VE Network Connection<br>sedy to install the best driver for this<br>to select a different driver, or cick Next<br>NET82557.INF | 1 <sup>1</sup> 23 252PM |

6. The program now starts copying the file(s) needed by your Win98. When the program fails to seek for 8255xDel.exe file from your specified location, it will prompt you to specify the path where the Intel Pro Adapter exists.

| My Computer            | Online          |                     |                  |                                                                             |             |      |  |         |
|------------------------|-----------------|---------------------|------------------|-----------------------------------------------------------------------------|-------------|------|--|---------|
|                        | Services        |                     |                  |                                                                             |             |      |  |         |
|                        | <b>;</b>        |                     |                  |                                                                             |             |      |  |         |
| My Documents           | Ou Syste<br>Exc | em Properties       |                  |                                                                             | <u>?×</u>   |      |  |         |
| -                      |                 | PCI Ethernet        | Controller Prope | arties                                                                      | ×           |      |  |         |
| e                      |                 |                     | ver Resources    |                                                                             |             |      |  |         |
| Internet I<br>Explorer | Connei<br>Inte  |                     |                  |                                                                             |             |      |  |         |
|                        |                 | <sup>4</sup> Update | Device Driver W  | /izard                                                                      |             |      |  |         |
| 自由                     |                 | F                   |                  | Windows driver file search for the                                          | device:     |      |  |         |
| Network                | AlsF            | С,                  |                  |                                                                             |             |      |  |         |
| Neighborhood           |                 |                     | Copying Files    |                                                                             |             |      |  |         |
| 1                      |                 | м 👢                 | Source:          |                                                                             | er for this |      |  |         |
| Recycle Bin            |                 | ι                   | Scanning         |                                                                             | , or click  | Next |  |         |
|                        |                 |                     | Copying Files.   | ••                                                                          |             | ×    |  |         |
| msn                    |                 |                     |                  | file '8255xDel.exe' on Intel PRO Ada                                        |             |      |  |         |
| Setup MSN              |                 |                     | w,               | ROM or floppy disk cannot be found.                                         | . Cancel    |      |  |         |
| Internet A             |                 |                     | Inse<br>disk     | rt Intel PRO Adapter CD-ROM or flop<br>in the selected drive, and click OK. | xpy         |      |  |         |
|                        |                 |                     | -                |                                                                             | Skip File   | -1   |  |         |
|                        |                 |                     |                  |                                                                             | <br>Details |      |  |         |
|                        |                 |                     |                  | y files from:                                                               |             |      |  |         |
|                        |                 |                     | - C.M            | 32.562                                                                      | <u> </u>    | Ľ    |  |         |
|                        |                 |                     |                  | · · · · · · · · · · · · · · · · · · ·                                       |             |      |  |         |
| 🔀 Start 🛛 🔇            | 1 🧭 🖏           | 82562-              | 18-7 - Paint     |                                                                             |             |      |  | 2:52 PM |

 With the Utility CD Disk on your CD drive, key in d:\win98\_se\setup\win98 on the blank space below <u>Copy files</u> from: then press the OK button.

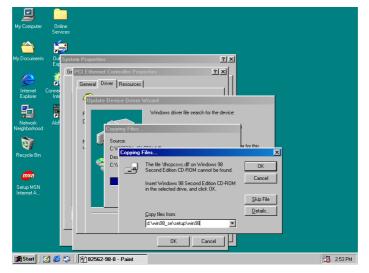

8. When the program finishes updating and copying files for the Intel Pro/100VE Network Connection, click on the **Finish** button to proceed.

| My Computer                                        | Online<br>Services |                                                                           |                                                                                                    |        |
|----------------------------------------------------|--------------------|---------------------------------------------------------------------------|----------------------------------------------------------------------------------------------------|--------|
| My Documents                                       | Exp                | m Properties<br>PCI Ethernet Controller Prope<br>General Driver Resources | IX<br>affice IX                                                                                                    |        |
| Explorer<br>Network<br>Neighborhood<br>Recycle Bin | Inte<br>Alsf       | Update Device Driver W                                                    | Azard Inte(R) PR0/100 VE Network Connection Windows has finished installing an updated driver for your hardware device. |        |
| <b>msn</b><br>Setup MSN<br>Internet A              |                    | 18 \$<br>1<br>1<br>1<br>1<br>1<br>1<br>1<br>1<br>1<br>1<br>1<br>1<br>1    | C Back                                                                                                    |        |
| Start 6                                            | 165                | 182562-98-9 - Paint                                                       | OK Cancel                                                                                                    | 254 PM |

 For the new hardware settings to take effect and to complete the installation process, you must restart your computer when the System Settings Change window below pops up. Click on the <u>Y</u>es button to complete the installation.

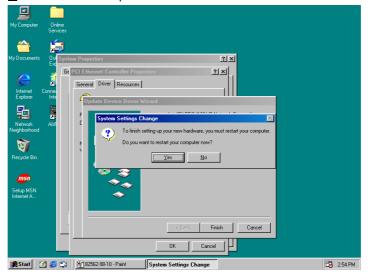

## 5.3.2 Win 2000

1. Right click on **My Computer** icon then scroll to the **Properties** item from the pop-up menu.

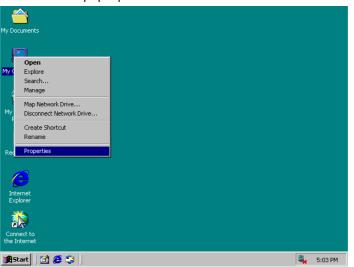

2. When the System Properties window pops up on the screen, click on the **Device Manager** button.

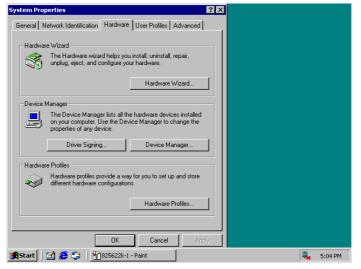

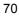

3. A list of all devices installed appears, scroll down to the **Other devices** and then right click on **Ethernet Controller** to select the Properties button Refer to the following screen shot for an clearer explanation of this step.

| 🖳 Device Manager                                                                                                    | _ 🗆 ×   |
|----------------------------------------------------------------------------------------------------|---------|
| Action View   ← →   🖮 🖬 😭 😫   🕺 😹 🐹                                                                                                    |         |
| TT-UCMPWWSSNQGZ      Computer     Computer     Disable     Plopy disk controllers     Some and other pointing devices     Plopy disk darbers     Vice and other pointing devices     Plopy disk darbers     Vice and other pointing devices     Plopy disk darbers     Vice and other pointing devices     Vice and other pointing devices     Vice and other |         |
| Start Manager                                                                                                    | 5:04 PM |

4. Once the **Ethernet Controller Properties** screen pops on the screen, click on the **Update Driver** ... button to launch the **Update Device Driver Wizard** screen. Once the **Upgrade Device Driver Wizard** screen pops on the screen, click **Update Driver** ... to launch the Win 2000 driver installation program.

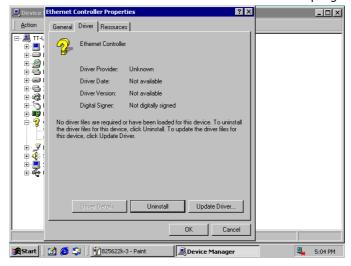

| 7 | 1 |
|---|---|
| ' |   |

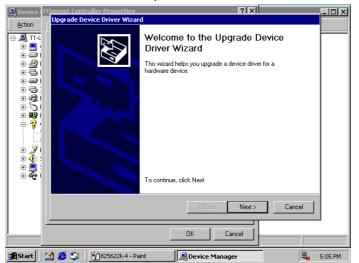

5. Click on **Next >** button to proceed with the installation.

6. The wizard will then inform you the unknown device it detected from the system. Since the Win200 drivers list do not include Intel chip driver onboard HS-6238, tick Search for a better driver than the one your device is using now followed by a click on the Next > button to continue.

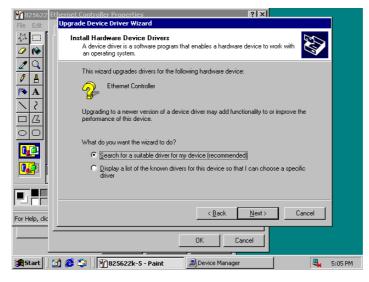

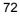

 The wizard program will then prompt you to specify the location where it will start searching for the driver. Tick on the **Specify a location:** and then click on the **Next** > button to proceed.

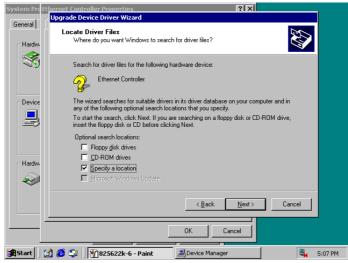

8. The wizard program will then require you to insert the manufacturer disk at your specified location (entered at the Copy manufacturer's files from: space) of the driver file. With your Utility CD disk inserted in the drive, type d:lan\i82562 then click on the OK button to proceed.

| <u></u>                    | Ethernet Controller Properties                                                                                                    |
|----------------------------|----------------------------------------------------------------------------------------------------|
|                            | , Upgrade Device Driver Wizard                                                                                                    |
| My Document                | Locate Driver Files<br>Where do you want Windows to search for driver files?                                                      |
|                            |                                                                                                    |
| My Computer                | Upgrade Device Driver Wizard                                                                                                    |
| My Network<br>Places       | Insert the manufacturer's installation disk into the drive           DK           selected, and then click DK.             Cancel |
| Recycle Bin                | Copy manufacturer's files from:                                                                                                   |
| 2                          | D:\LAN\I82562 Browse                                                                                                    |
| Internet<br>Explorer       |                                                                                                    |
|                            | <u>≺Back</u> <u>N</u> ext> Cancel                                                                                                 |
| Connect to<br>the Internet | OK Cancel                                                                                                    |
| <b>Start</b>               | 🕜 🈂 🛱 🎇 825622k-7 - Paint 🖳 Device Manager 🔍 5:08 PM                                                                              |

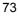

9. The wizard program will start to scan and search for the driver(s) located at your specified location. After which, the wizard program will show the result of its search. When it finds a more suitable driver fitting your device, it will list the driver name and path. Just click on the **Next** > button to continue installing.

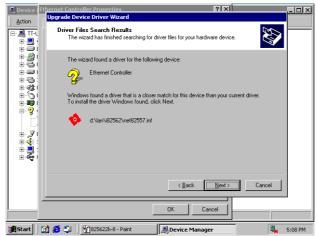

10. When the program finishes updating and copying files for the Intel Pro/100VE Network Connection, click **Finish** to proceed.

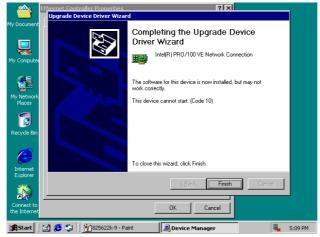

 For the new hardware settings to take effect and to complete the installation process, you must restart your computer when the System Settings Change window below pops up. Click on the <u>Y</u>es button to complete the installation.

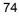

## 5.3.3 Win NT

1. Right click on **Network Neighborhood** icon then scroll to the **Properties** item from the pop-up menu.

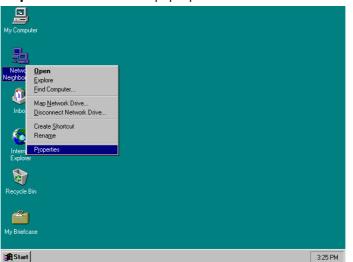

2. The Network Configuration dialog box then appears, notifying the user that there is no Windows NT Networking available. Click on the **Yes** button to start the installation process.

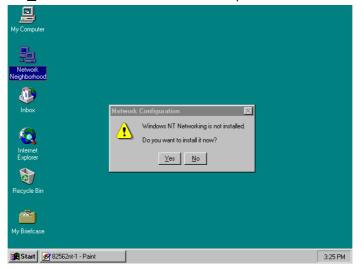

 The Network Setup Wizard will then ask you to identify the network connection of your computer. Select <u>Wired to the</u> network and click on the Next > to continue.

|           | Network Setup Wizard      |                                                                                                    |         |
|-----------|---------------------------|----------------------------------------------------------------------------------------------------|---------|
| My<br>Nei |                           | Windows NT needs to know how this computer should<br>participate on a network.                                                                                                    |         |
|           |                           | ✓ Wired to the network         Your computer is connected to the network by an ISDN Adapter or Network Adapter.         ✓         ✓         ✓         ✓         ✓         ✓         ✓         ✓         ✓         ✓         ✓         ✓         ✓         ✓         ✓         ✓         ✓         ✓         ✓         ✓         ✓         ✓         ✓         ✓         ✓         ✓         ✓         ✓         ✓         ✓         ✓         ✓         ✓         ✓         ✓         ✓         ✓         ✓         ✓         ✓         ✓         ✓         ✓         ✓         ✓         ✓         ✓         ✓         ✓         ✓         ✓         ✓ |         |
| Re        |                           | <u> ≪ Beck.</u> <u>N</u> ext > Cancel                                                                                                    |         |
|           |                           |                                                                                                    |         |
| Му        | Briefcase                 |                                                                                                    |         |
| -         | Start 📝 82562nt-2 - Paint | Network Setup Wizard                                                                                                    | 3:26 PM |

 The succeeding screen then indicated that the wizard will initially search for Network Adapter from the available list of drivers. Select on Start Search.

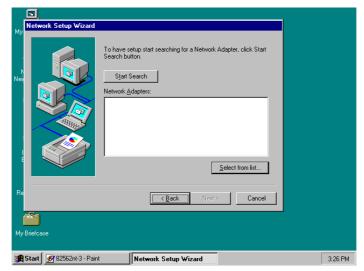

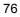

5. When it is done searching for available network drivers, the wizard will show a list and allow you to locate and choose the appropriate Network Adapter. Since the LAN device driver is in the Utility CD Disk, select on Have Disk ... to proceed.

| My       | Network Setup Wizard                                                                                                    |        |
|----------|----------------------------------------------------------------------------------------------------|--------|
| N<br>Nei | To have setup start searching for a Network Adapter, click Start Select Network Adapter  Click the Network Adapter that matches your hardware, and then  Click IK. If you have an installation disk for this component, click Have Disk. Network Adapter:                                                                                                    |        |
| ļ        | Com Store Electric III Adapter (     Com Store Electric III Adapter (     Com Store Electric III Adapter (     Com Electric III III Adapter (     Com Electric III PCI Bus/Master Adapter (     Cost)     Com Electric III PCI Bus/Master Adapter (     Cost)     Com Electric III PCI Bus/Master Adapter (     Cost)     Com Electric III PCI Bus/Master Adapter (     Cost)     Cost Electric III PCI Bus/Master Adapter (     Cost)     Cost Electric III PCI Bus/Master Adapter (     Cost)     Cost Electric III PCI Bus/Master Adapter (     Cost)     Cost Electric III PCI Bus/Master Adapter (     Cost)     Cost Electric III PCI Bus/Master Adapter (     Cost)     Cost Electric III PCI Bus/Master Adapter (     Cost)     Electric III PCI Bus/Master Adapter (     Cost)     Electric III PCI Bus/Master Adapter (     Electric III PCI Bus/Master Adapter (     Electric IIII PCI Bus/Master Adapter (     Electric IIII PCI Bus/Master Adapter (     Electric IIII PCI Bus/Master Adapter (     Electric IIII PCI Bus/Master Adapter (     Electric IIII PCI Bus/Master Adapter (     Electric IIII PCI Bus/Master Adapter (     Electric IIII PCI Bus/Master Adapter (     Electric IIII PCI Bus/Master Adapter (     Electric IIII PCI Bus/Master Adapter (     Electric IIIIIII PCI Bus/Master Adapter (     Electric IIIIIIII PCI Bus/Master |        |
| Re<br>My | DK Cancel                                                                                                    |        |
| *        | Start 🐼 82562nt-4 - Paint Network Setup Wizard                                                                                                    | 3:26 P |

 The wizard program will then require you to insert the manufacturer disk and specify the location of the driver file (i.e., c:\i82562). Click on the **OK** button to proceed.

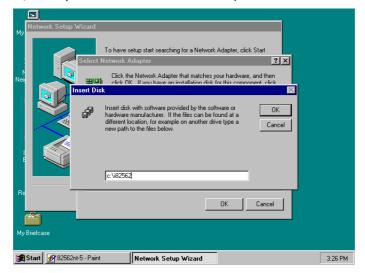

7. The Select OEM Option then appears, prompting you to select the software supported by the network hardware device you will install. Select Intel(R) PRO Adapter and click on the **OK** button to continue installing.

| Му  | Network Setup Wizard                                              |         |
|-----|-------------------------------------------------------------------|---------|
| My  |                                                                   |         |
|     | To have setup start searching for a Network Adapter, click Start  |         |
|     | Select Network Adapter                                            |         |
| Nei | Click the Network Adapter that matches your hardware, and then    |         |
|     | Select OEM Option                                                 |         |
|     | Choose a software supported by this hardware manufacturer's disk. |         |
|     |                                                                   |         |
|     | Intel(R) PRO Adapter                                              |         |
|     |                                                                   |         |
|     |                                                                   |         |
| 1   |                                                                   |         |
|     | OK Cancel Help                                                    |         |
| Re  |                                                                   |         |
|     | OK Cancel                                                         |         |
|     |                                                                   |         |
|     |                                                                   |         |
| Му  | Briefcase                                                         |         |
|     |                                                                   |         |
|     | Start 🖉 82562nt-6 - Paint Network Setup Wizard                    | 3:27 PM |

8. The wizard program now displays on the screen that it has detected the Intel() PRO Adapter. Click on the **Next >** button to continue installing.

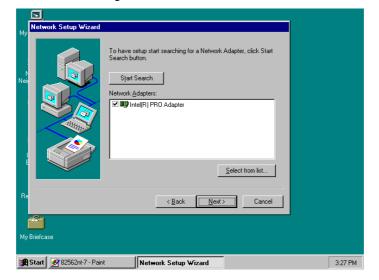

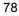

 The wizard program now prompts you to specify the networking protocols used on your network structure. Tick on the TCP/IP Protocol and click on the **Next** > button to proceed.

|           | Network Setup Wizard      |                                                                                                    |         |
|-----------|---------------------------|----------------------------------------------------------------------------------------------------|---------|
| My<br>Nei |                           | Select the networking protocols that are used on your network.<br>If you are unsure, contact your system administrator. |         |
| ļ         |                           | Network Protocols:                                                                                                    |         |
|           |                           |                                                                                                    |         |
| Re        |                           | < <u>B</u> ack <u>N</u> ext > Cancel                                                                                    |         |
| Му        | Briefcase                 |                                                                                                    |         |
|           | Start 📝 82562nt-8 - Paint | Network Setup Wizard                                                                                                    | 3:27 PM |

10. The next screen will allow you to customize the Network Services the wizard program intends to install. Tick services as needed and then click on the **Next >** button to continue.

| Му  | Network Setup Wizard                                                                                                    |         |
|-----|----------------------------------------------------------------------------------------------------|---------|
|     | Listed below are the services that will be installed by the system.<br>You may add to this list by clicking the Select from list button. |         |
| Nei | Network Services:                                                                                                    |         |
| Re  | e Cancel                                                                                                    |         |
|     | Plietcase                                                                                                    |         |
| ::: | Start Start Setup Wizard                                                                                                    | 3:27 PM |

 The Network Setup Wizard then prompts you that it is ready to install the network components based on your selection. You may start installing by clicking on he <u>Next</u> > button or make modifications on your choices using the < <u>Back</u> button.

|           | Network Setup Wizard    |                                                                                                    |         |
|-----------|-------------------------|----------------------------------------------------------------------------------------------------|---------|
| My<br>Nei |                         | Windows NT is now ready to install networking components that<br>you selected and others required by the system.<br>This process will allow individual components to install<br>themselves and raise dialogs so that they may install correctly. |         |
| l         |                         | Click Next to install selected components.<br>Click Back to make changes to your selections.                                                                                                    |         |
| Re        | 22-1<br>22-1            | < <u>Back Next&gt;</u> Cancel                                                                                                    |         |
| Му        | Briefcase               |                                                                                                    |         |
| -         | Start 🐼 82562nt-10 - Pa | int Network Setup Wizard                                                                                                    | 3:28 PM |

12. The Network Setup Wizard will then need to copy the drive file(s). Specify the path of your device driver(s) (i.e., d:\i386) and click the **<u>Continue</u>** button.

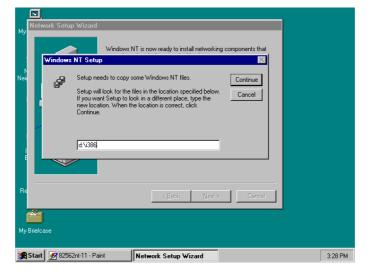

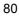

13. Choose the default entry,  $\underline{\mathbf{No}},$  when the following screen pops on the screen.

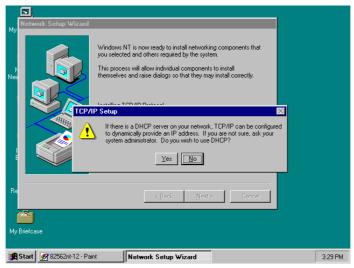

 If you need to disable network bindings on the network services installed, select the service and then click on the <u>Disable</u> button. Otherwise, proceed by clicking on the <u>Next</u> > button.

| Network Setup Wizard | You may use this page to disable network bindings or arrange the order in which this computer linds information on the network.<br>Show Bindings for: Ill services<br> |         |
|----------------------|----------------------------------------------------------------------------------------------------|---------|
|                      | Enable Disable Move Up Move Down                                                                                                    |         |
| Re                   | < <u>₿</u> ack <u>N</u> ext> Dancel                                                                                                    |         |
| My Briefcase         | int Network Setup Wizard                                                                                                    | 3:29 PM |

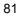

15. Specify the network participation type of your computer, either to a Workgroup or a Domain. Click on the  $\underline{Next} >$  button after identifying the network group installed on your computer.

| My Network Setup Wizard | Select whether your computer will be participating in a workgroup<br>or a domain and enter the name of the workgroup or domain. If<br>you are not sure which one to select or what name to enter,<br>contact your Network Administrator. |  |
|-------------------------|----------------------------------------------------------------------------------------------------|--|
|                         | Computer Name:     UUU       Make this computer a member of       C Workgroup:     BOSER[       Domain:     Image: Computer Account in the Domain                                                                                        |  |
| Re<br>My Briefcase      | <u>≺Back</u> <u>N</u> ext> Cencel                                                                                                    |  |

16. The wizard program then informs you that Networking is now installed on your system. You must restart your computer to make the setting changes take effect. Click on the **<u>F</u>inish** button to close the wizard program.

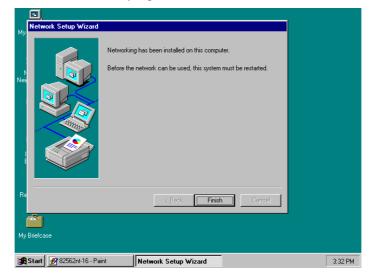

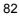

17. When the following dialog box pops on your screen, click on the  $\underline{Yes}$  button to restart your computer and make the setting changes take effect.

| My  | Network Setup Wizard                                                                   |         |
|-----|----------------------------------------------------------------------------------------|---------|
| Nej |                                                                                        |         |
|     | Network Settings Change                                                                |         |
|     | You must shut down and restart your computer before the new settings will take effect. |         |
|     | Do you want to restart your computer now?                                              |         |
| E   | <u>Yes</u> <u>No</u>                                                                   |         |
| Re  |                                                                                        |         |
|     | < Back Finish Cancel                                                                   |         |
|     |                                                                                        |         |
| My  | Briefcase                                                                              |         |
|     |                                                                                        |         |
|     | Start @82562nt-17 - Paint Network Setup Wizard                                         | 3:32 PM |

# 5.4 Audio Driver Installation

## 5.4.1 Win 95/98

1. After loading the Utility CD-ROM, the program automatically runs the utility. Press **Enter** to proceed installing. When the main utilities window pops on the screen, select **SOUND&AC7**.

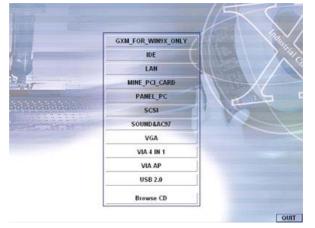

 The succeeding screen will then show you the SOUND&AC97 main menu. Select on ALC 100 to continue installation. When the ALC100 dialog box appears, pick on WIN98\_ME and it will take you to the ALC 100 menu. Refer to the following screen shots for a graphical description of this step.

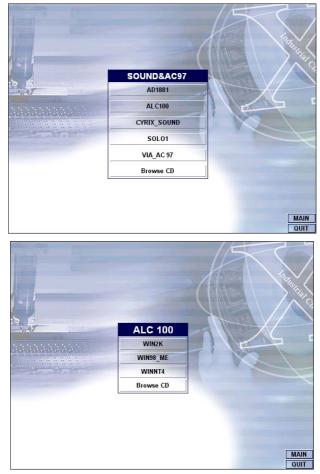

3. Select the language you intend to use for the installation. The default is **English**. After making your choice, press on the **OK** button to proceed.

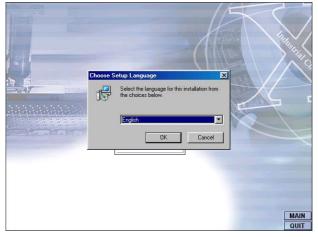

4. Once the InstallShield Wizard completes the operation and update of your AC'97 driver, it will ask you to remove disks from their drives, and prompt you to restart your system. Tick on the Yes, I want to restart my computer now. Afterwards, click on the **<u>F</u>inish** button to complete the installation process. The system changes you made will take effect after the system restarts.

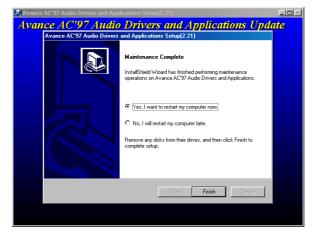

#### 5.4.2 Win 2000

- Following steps 1 and 2 of the Win95/98 AC97 installation, select 1. WIN2K button when the ALC100 dialog box appears screen.
- 2. Select the language you intend to use for the installation. The default is **English**. After making your choice, press on the **OK** button to proceed.

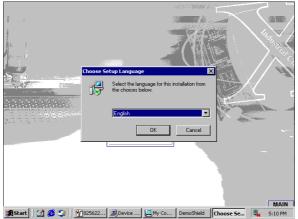

Immediately after clicking on the  $\underline{O}K$  button from the preceding step, the Avance AC'97 Audio Drivers and Applications 3. Setup dialog box will appear on screen. Just click on the <u>Next</u> > button to continue.

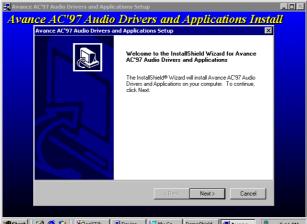

🏽 🕼 🏈 🏟 🗍 👔 ac972k... 🔍 Device ... 💭 My Co... DemoShield 🖉 🖓 Avanc... Щ. 5:11 PM

Once the InstallShield Wizard completes the operation and update of your AC'97 driver, it will ask you to remove any disks from their drives, and prompt you to restart your system. Tick on the **Yes**, I want to restart my computer now. Afterwards, click on the **Finish** button to complete the installation process. The system changes you made will take effect after the system restarts 4. restarts.

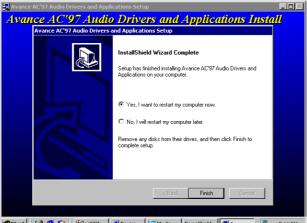

🏨 Start 🛛 🚰 🍎 🎲 🖉 🔐 🖉 ac 972k... 🖳 Device ... 🖳 My Co... DemoShield 🗐 Avanc... 🔩 5:11 PM

#### 5.4.3 Win NT

- 1. Following steps 1 and 2 of the Win95/98 OR step 1 of Win 2000 AC97 installation, select **WINNT** button when the ALC100 dialog box appears screen.
- Select the language you intend to use for the installation. The default is **English**. After making your choice, press on the <u>OK</u> button to proceed.

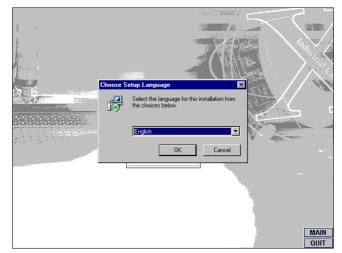

 Immediately after clicking on the <u>OK</u> button from the preceding step, the Avance AC'97 Audio Drivers and Applications Setup dialog box will appear on screen. Just click on the <u>Next</u> > button to continue.

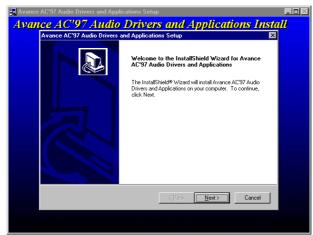

4. Once the InstallShield Wizard completes the operation and update of your AC'97 driver, it will ask you to remove any disks from their drives, and prompt you to restart your system. Tick on the Yes, I want to restart my computer now. Afterwards, click on the **Finish** button to complete the installation process. The system changes you made will take effect after the system restarts.

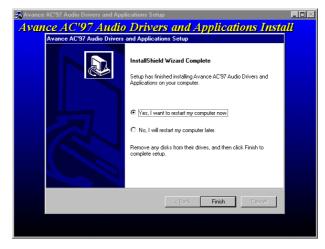